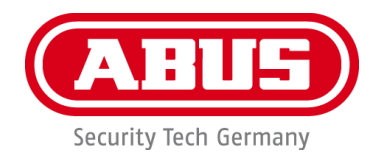

# **PPIC90000 / PPIC90010 / PPIC90200 / PPIC90520**

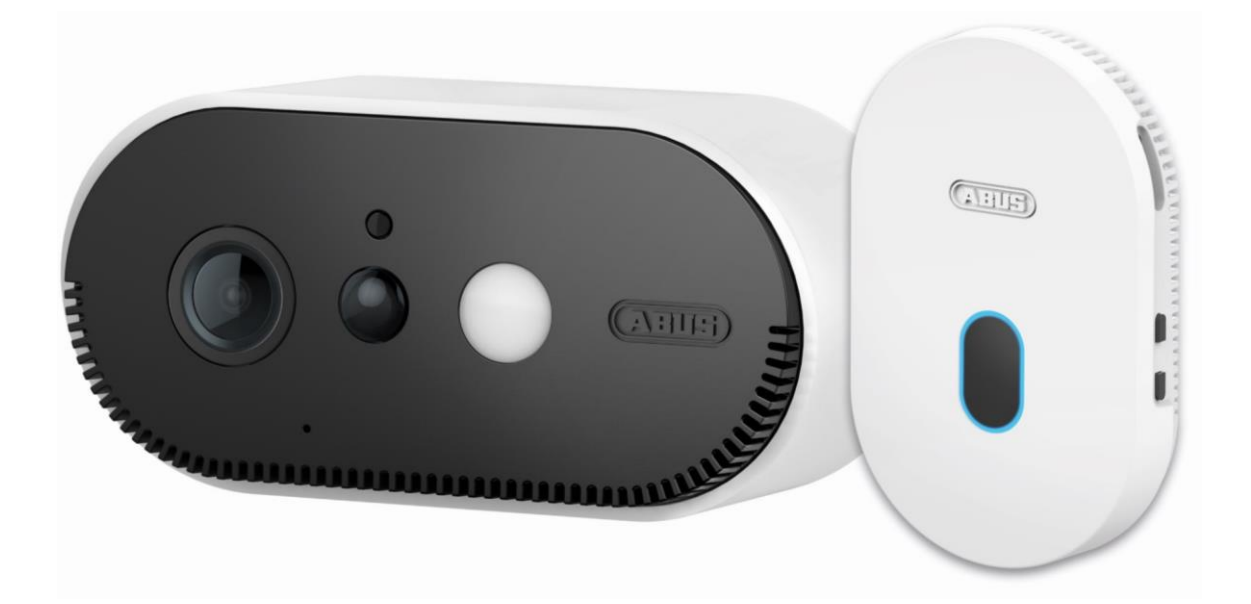

# **Instruction manual**

Important notes and FAQs about this product and other products can be found on the webpage [https://.akku-cam.abus.com](https://.akku-cam.abus.com/)

Version 1.3

 $C \in$ 

*Original operating instructions in English language. Keep for future use!*

#### **inauguration**

Dear customer, dear customer,

Thank you for purchasing this product.

**ABUS Security Center hereby declares that the base station and camera PPIC90000, PPIC90010, PPIC90200, PPIC90520 comply with RED Directive 2014/53/EU. The devices also meet the requirements of the following EU Directives: EMC Directive 2014/30/EU and RoHS Directive 2011/65/EU. The full text of the EU Declaration of Conformity is available at the following Internet addresses:** 

**[www.abus.com/product/PPIC90000](http://www.abus.com/product/PPIC90000) [www.abus.com/product/PPIC90010](http://www.abus.com/product/PPIC90010) [www.abus.com/product/PPIC90200](http://www.abus.com/product/PPIC90200) [www.abus.com/product/PPIC90520](http://www.abus.com/product/PPIC90520)**

In order to maintain this condition and ensure safe operation, the user must observe these operating instructions!

Before putting the product into operation, read through the complete operating manual and observe all operating and safety instructions!

**All contained company names and product names are trademarks of their respective owners. All rights reserved.**

**If you have any questions, please contact your specialist dealer or visit us on the Internet at [https://akku-cam.abus.com](https://akku-cam.abus.com/)**

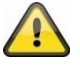

Data storage is subject to country-specific data protection guidelines.

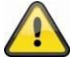

#### **Warning in the sense of § 201 StGB:**

Anyone who unauthorizedly records the non-publicly spoken word of another person on a sound carrier and uses such a recording or makes it available to a third party can be punished with imprisonment or a fine!

Similarly, an unauthorised person may be punished if he or she intercepts with a tapping device the non-publicly spoken word of another person which is not intended for his or her knowledge or if he or she communicates publicly, in full or in part, the recorded or intercepted non-publicly spoken word of another person.

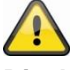

#### **Disclaimer**

These operating instructions have been prepared with the utmost care. Should you nevertheless notice any omissions or inaccuracies, please let us know in writing at the above address.

ABUS Security Center GmbH accepts no liability whatsoever for technical and typographical errors and reserves the right to make changes to the product and operating instructions at any time without prior notice.

ABUS Security Center shall not be liable or responsible for any direct or indirect consequential damages in connection with the equipment, performance and use of this product. No guarantee is given for the content of this document.

# table of contents

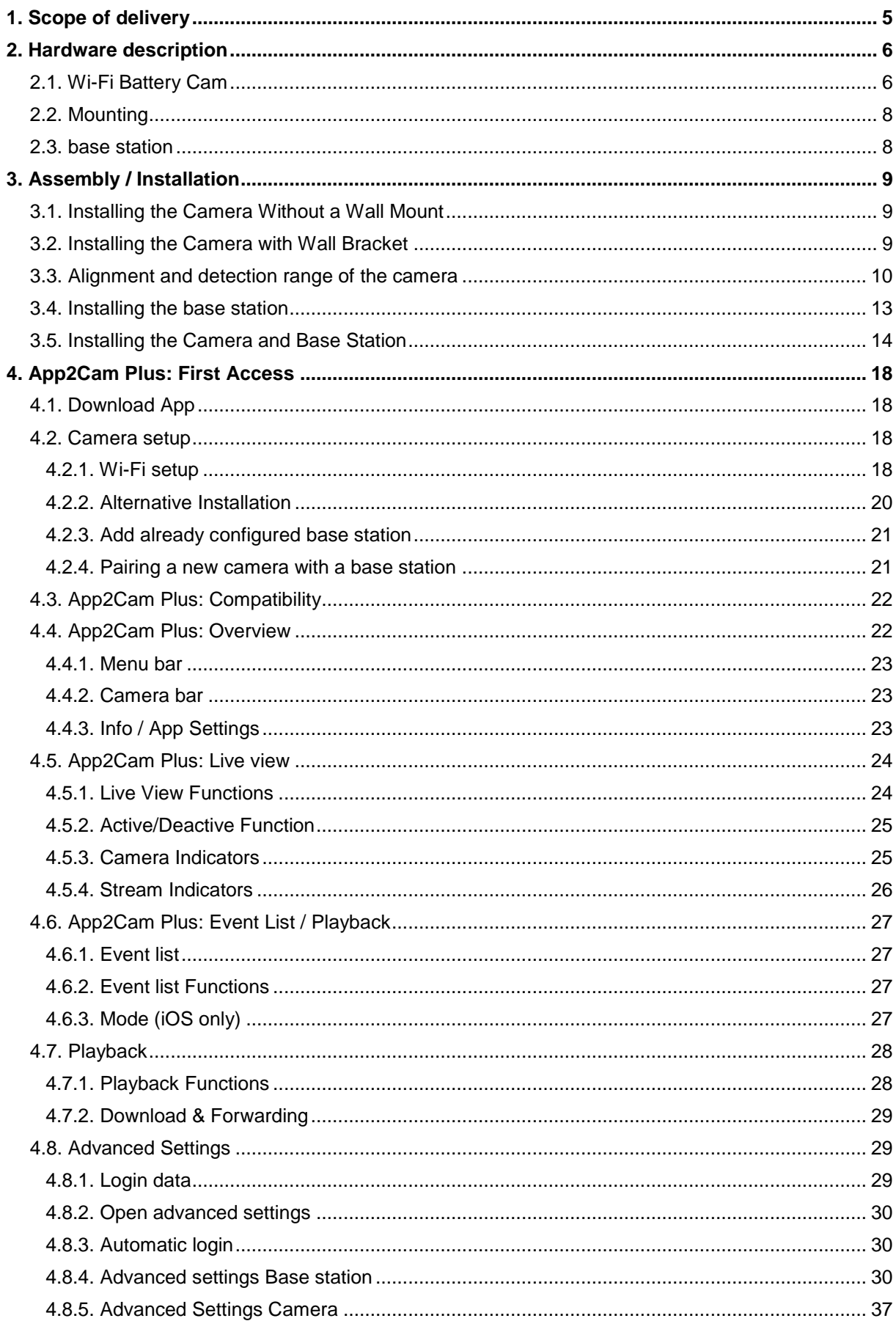

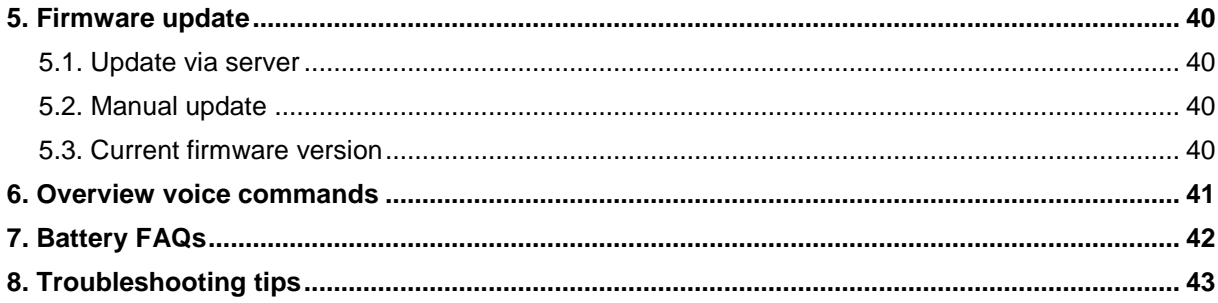

# **1. Scope of delivery**

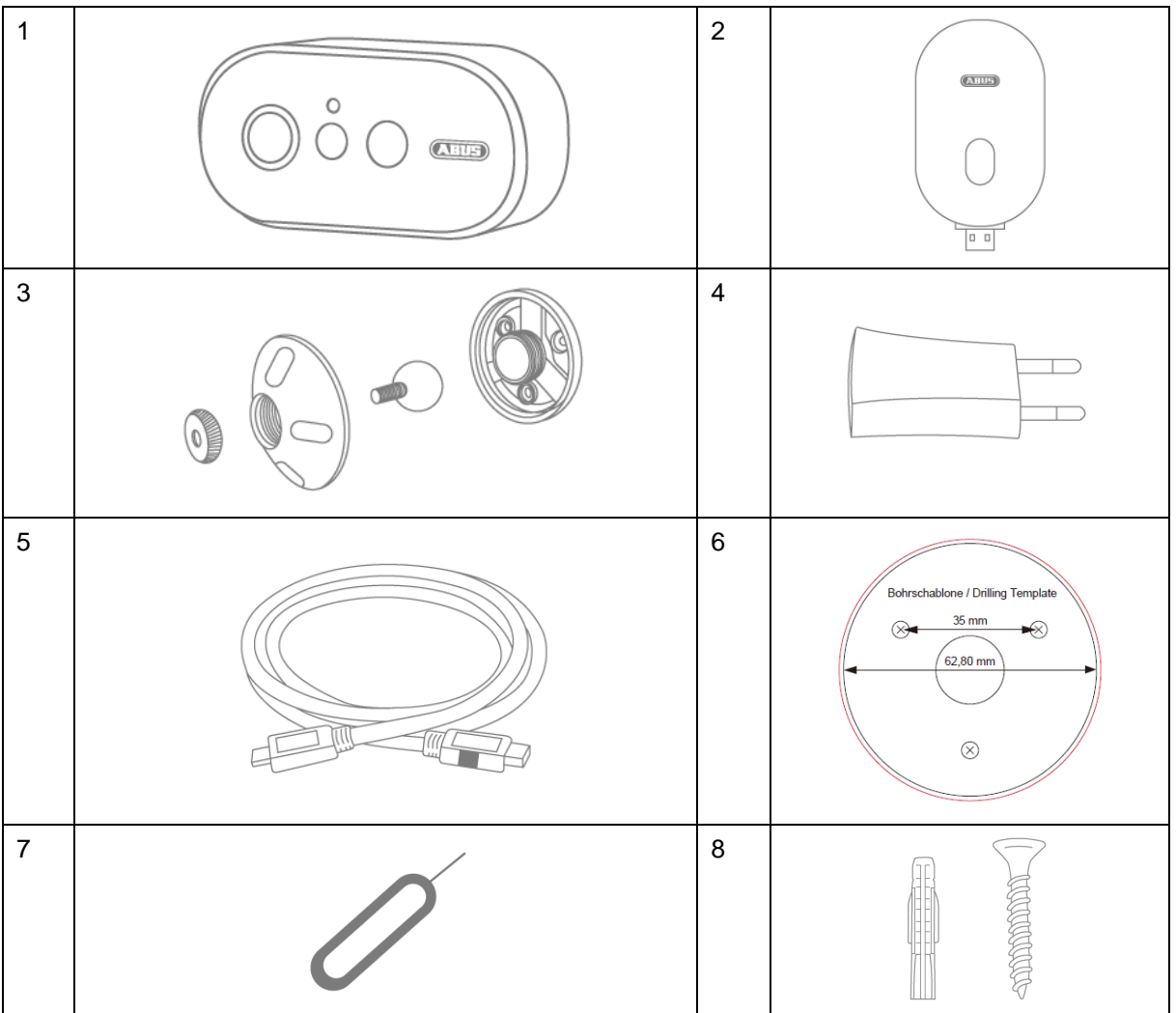

#### **PPIC90000**

- Wi-Fi Battery Cam (1)
- Base station (2)
- wall bracket (3)
- USB power supply (4)
- USB to micro-USB cable (5)
- Drilling template (6)
- Reset tool (7)
- Mounting material (8)

#### **PPIC90010**

- Base station (2)
- USB power supply (4)

#### **PPIC90200**

- 2x Wi-FI Battery Cam (1)
- Base station (2)
- 2x wall bracket(3)
- USB power supply (4)
- USB to micro-USB cable (5)
- Drilling template (6)
- 2x reset tool (7)
- 2x mounting material (8)

#### **PPIC90520**

- Wi-Fi Battery Cam (1)
- wall bracket (3)
- USB to micro-USB cable (5)
- Drilling template (6)
- Reset tool (7)
- Mounting material (8)

# **2. Hardware description**

# **2.1. Wi-Fi Battery Cam**

#### **Front view**

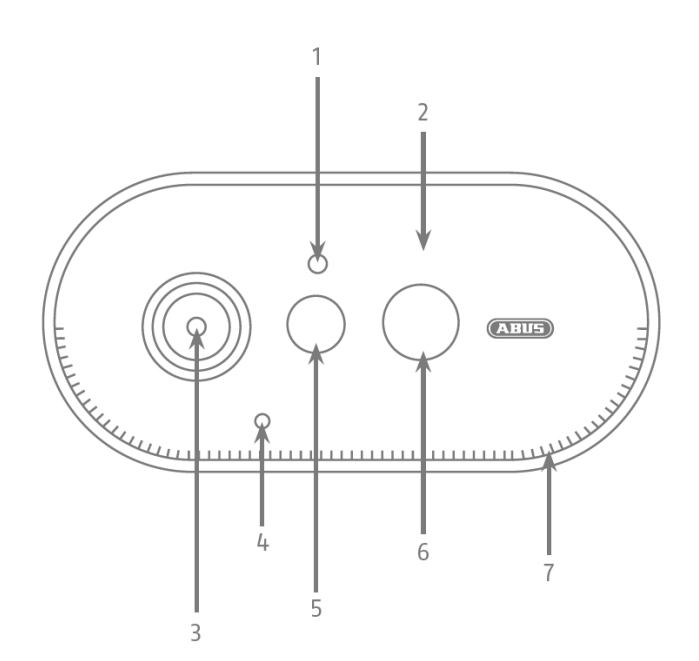

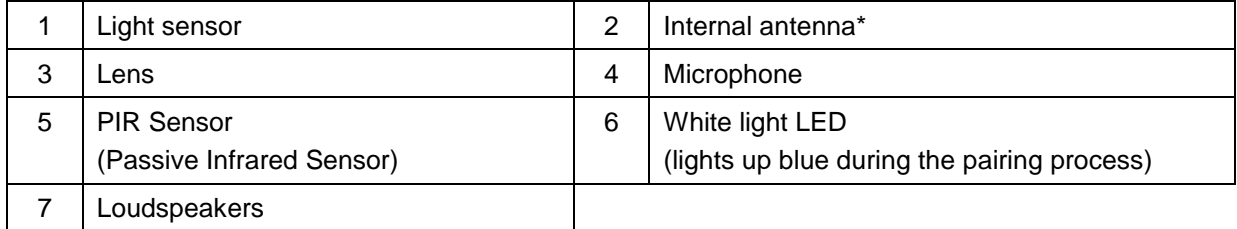

\* Radio frequency: 2.4Ghz (802.11 b/g/n)

Max. Transmitting power: 20dBm

\* Radio frequency: 2.4Ghz (802.11 b/g/n) Max. Transmission power: 20dBm

#### **Rear view**

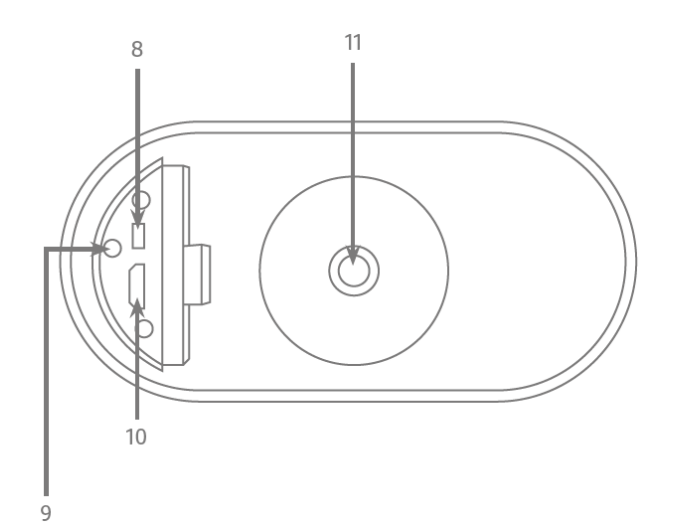

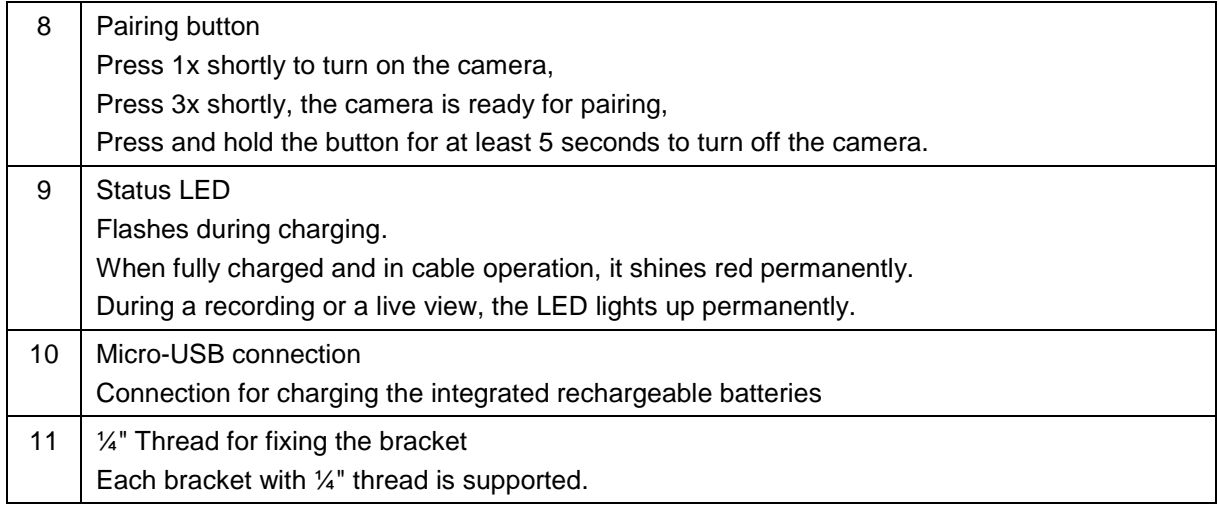

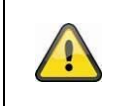

#### **Attention!**

If the Micro-USB cable is used permanently, the weather protection capability of the camera will expire.

#### **Loading the Camera**

Remove the camera from the bracket and connect the included Micro-USB cable. Use a 5VDC / 2A power plug to charge the camera, the base station's AC adapter is suitable for quick charging of the camera. The camera will be fully charged in about 4 hours. During charging, the red LED on the back flashes when the charging process is completed and the LED shines permanently. The battery lasts up to 13 months, depending on the trigger frequency, live image access and external environmental influences. More information can be found at the menu item 13. Battery FAQs.

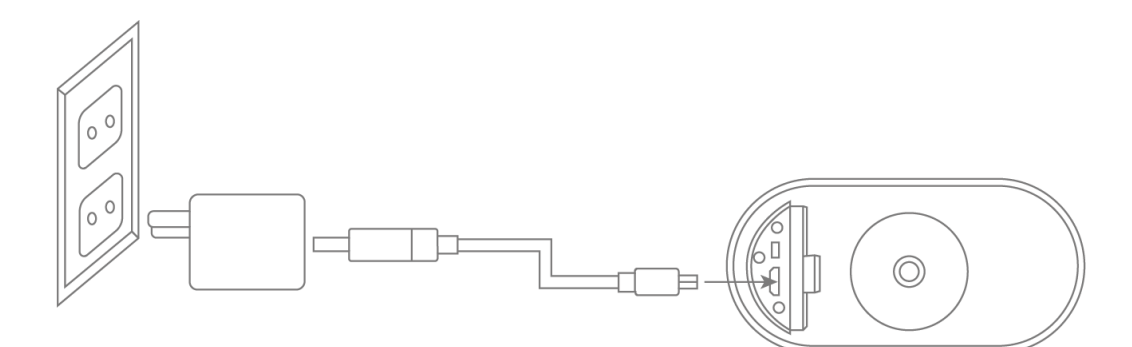

# **2.2. Mounting**

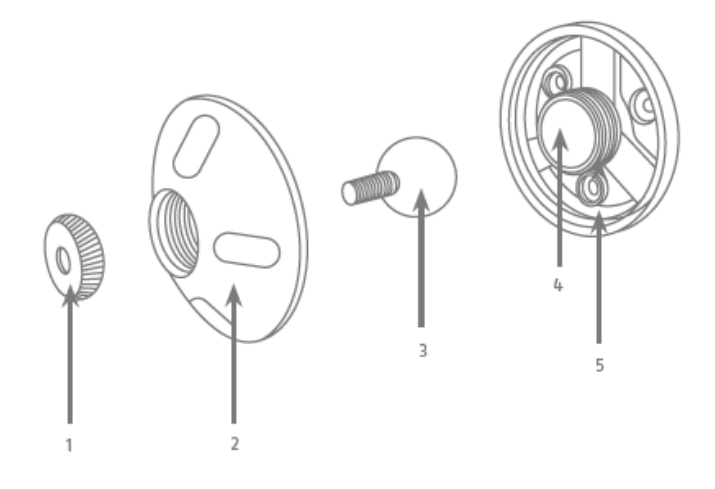

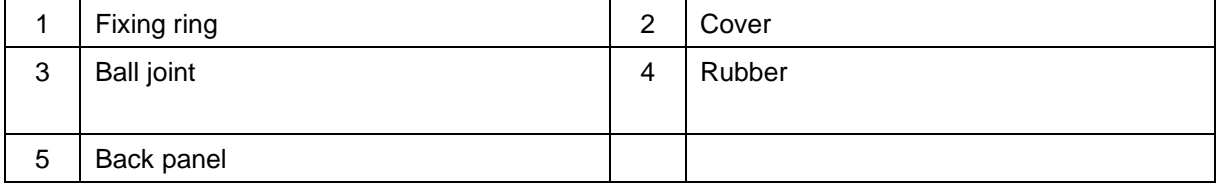

# **2.3. base station**

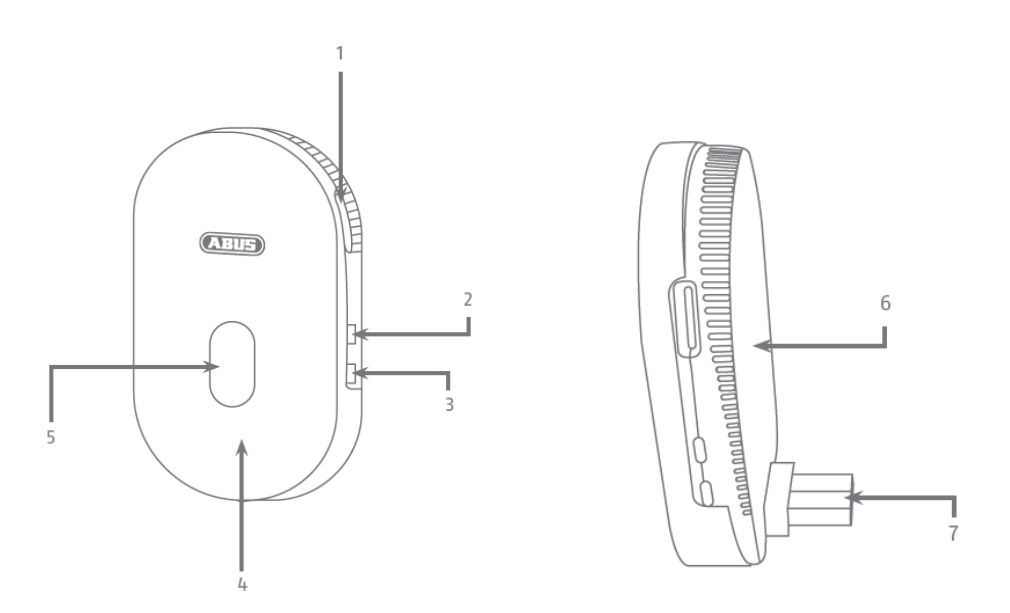

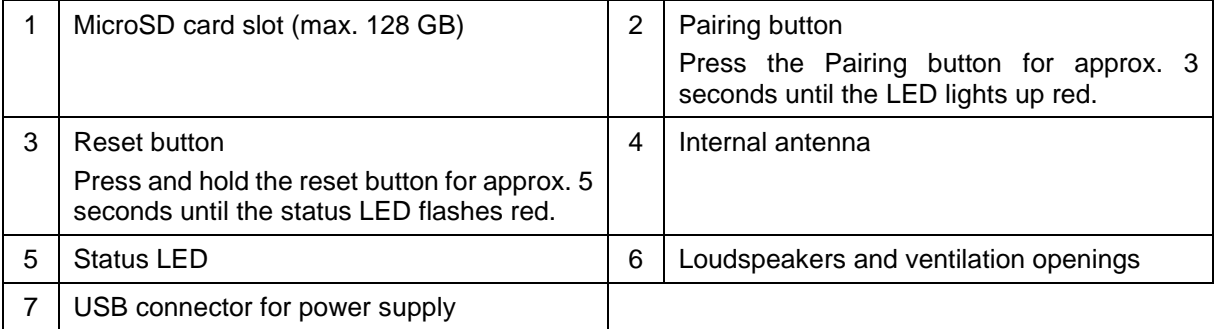

# **3. Assembly / Installation**

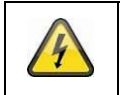

**ATTENTION!**

The camera must be disconnected from the mains voltage during installation.

#### **3.1. Installing the Camera Without a Wall Mount**

You have the option of placing the camera on a flat surface, such as a shelf or cupboard. There should be no large objects between the camera and the base station as these may affect the transmission between the devices.

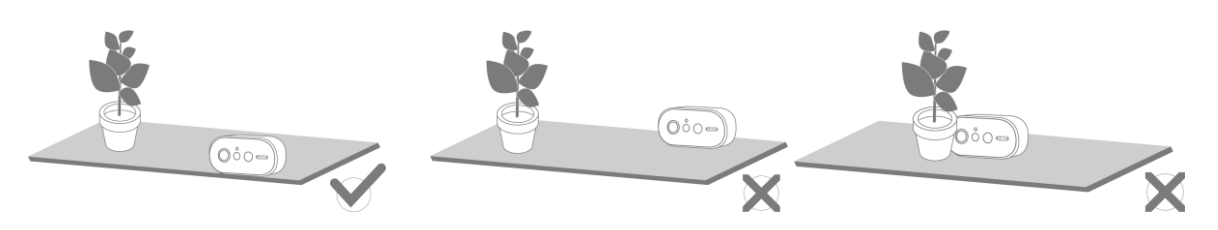

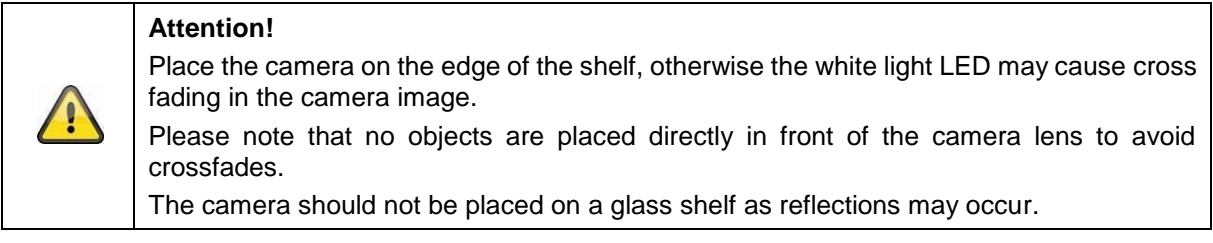

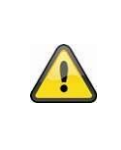

#### **installation site**

The camera is suitable for both outdoor and indoor use.

Do not place the camera near heaters, stoves, other heat sources or in direct sunlight. Operate the device only in locations with temperatures within the permissible ambient temperature range of -20°~50°C.

#### **3.2. Installing the Camera with Wall Bracket**

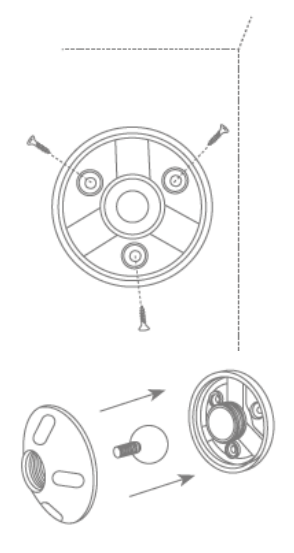

Pre-drill the holes using the drilling template. Unscrew the cover of the wall bracket and mount the floor plate to the wall / ceiling using the supplied mounting material.

Insert the ball joint and screw on the cover, do not tighten it to align the camera.

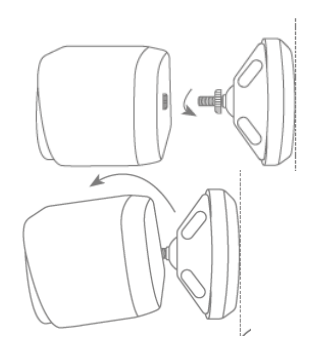

Now screw the fixing ring and the camera onto the bracket. Now you can align the camera using your smartphone. Once the desired viewing angle is reached, screw the cover on tightly.

# **Watch your step!**

Place the camera under a canopy or similar to avoid direct sunlight. The camera should not be placed directly at a light source or the sun.

#### **3.3. Alignment and detection range of the camera**

The passive infrared sensor (PIR) of the camera has a maximum detection range of 8 meters, this can be achieved at an installation height of 2 meters and an tilt angle of 12.5°. The PIR viewing angle is 112°. The PIR reacts to heat movement and triggers an image upon detection.

#### **Optimum alignment:**

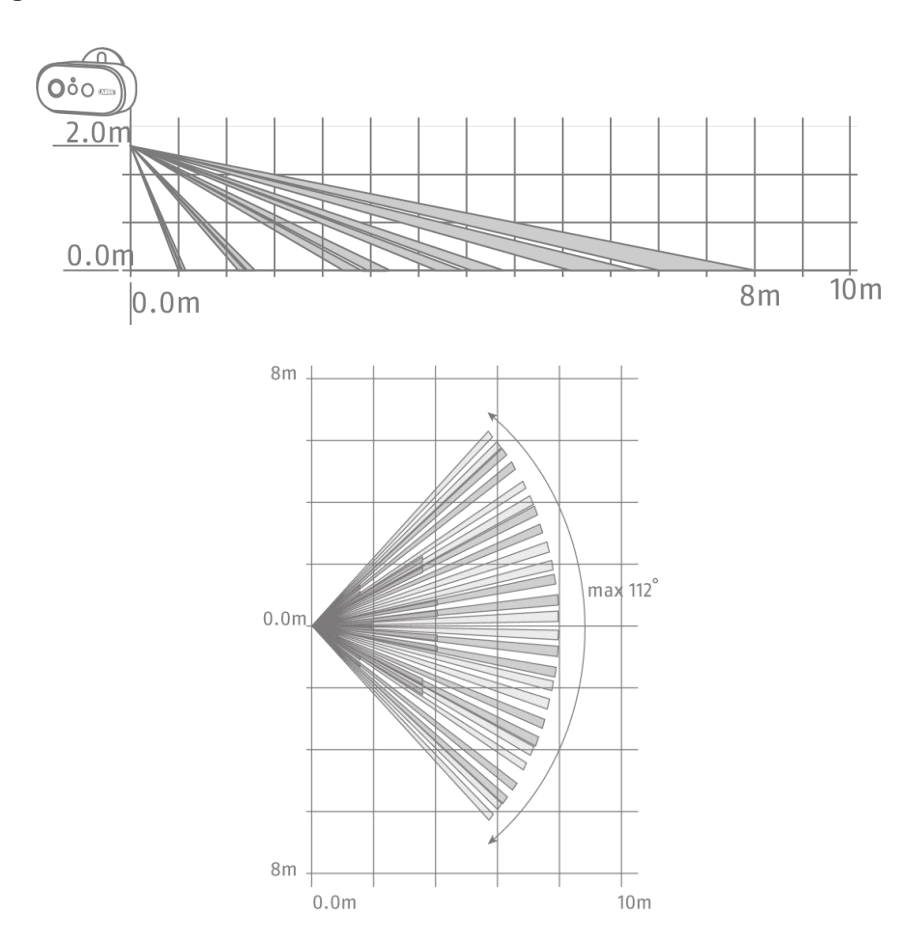

The higher the camera is installed, the greater the downward tilt angle must be. This affects the range of the PIR sensor.

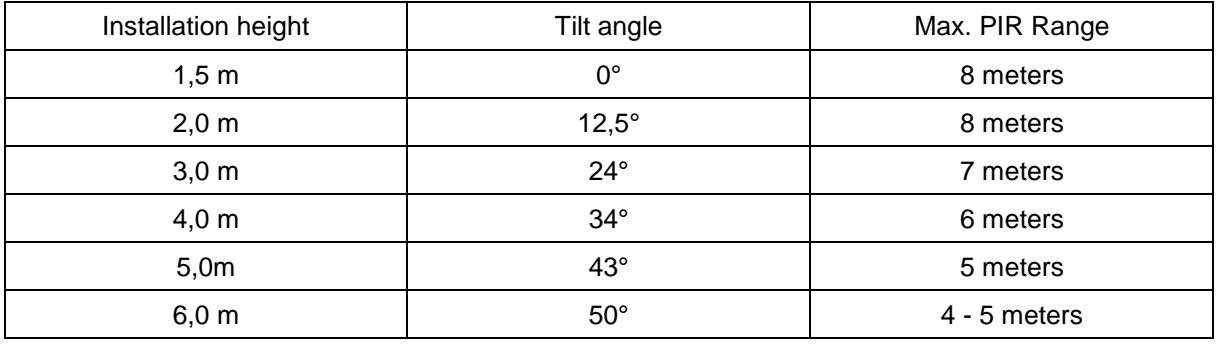

The viewing angle of the camera is larger than the PIR viewing angle. During an installation it can occur that people are visible on the live image but do not trigger a recording. Since the person is outside the PIR detection range of 8 meters.

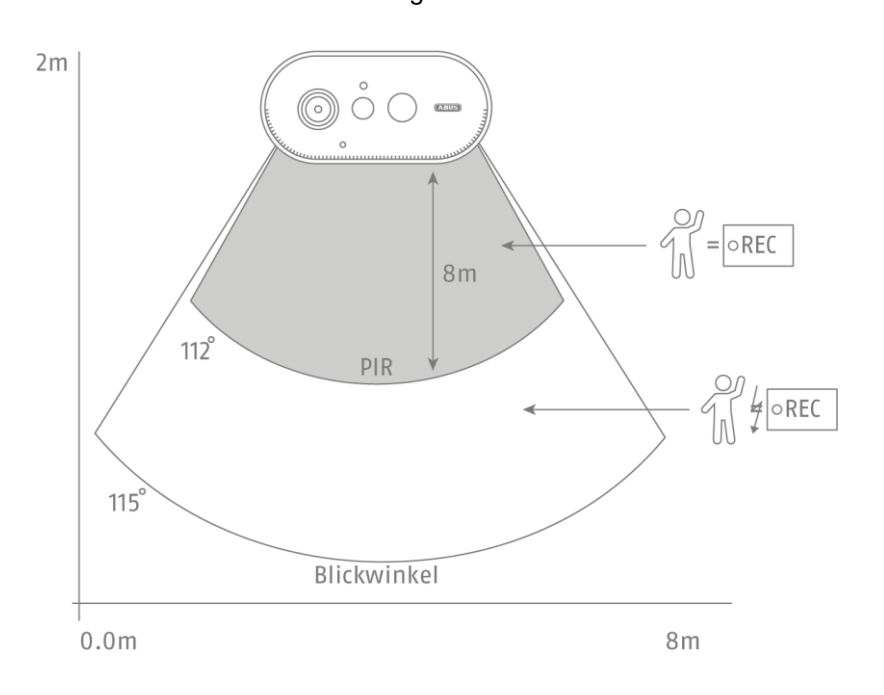

#### **Camera Alignment**

The camera needs a small moment to connect to the base station after motion detection. Therefore the movement should ideally be detected in the outer area of the PIR detection angle in order to record the object longer in the video sequence.

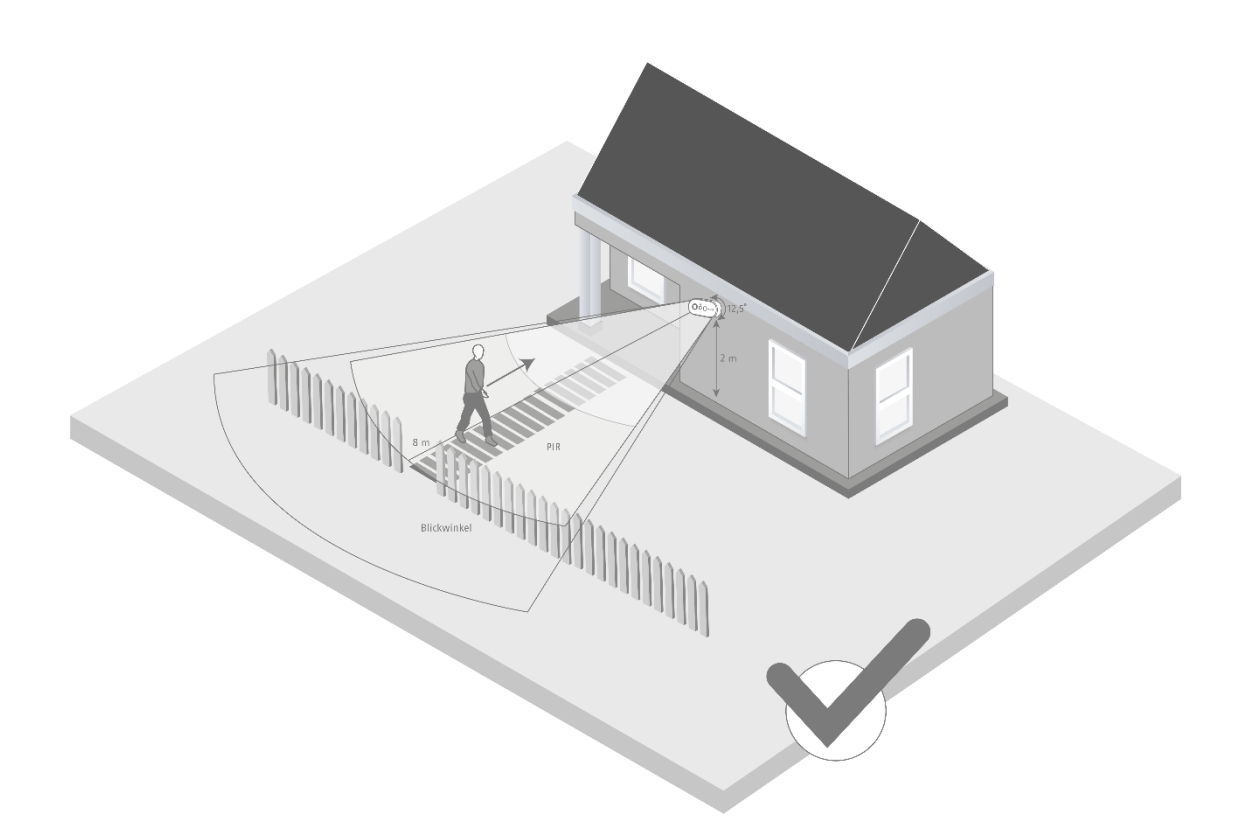

If the movement is detected in the front area of the PIR detection range, the object may not be completely visible on the video sequence.

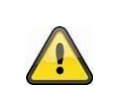

Please note that detection only takes place in the specified PIR detection range. Objects that move outside the PIR range will not trigger recordings but may be visible when the camera image is viewed live.

#### **3.4. Installing the base station**

A microSD card is required for recording, which is optionally available. Please insert as shown below and make sure that it clicks into place.

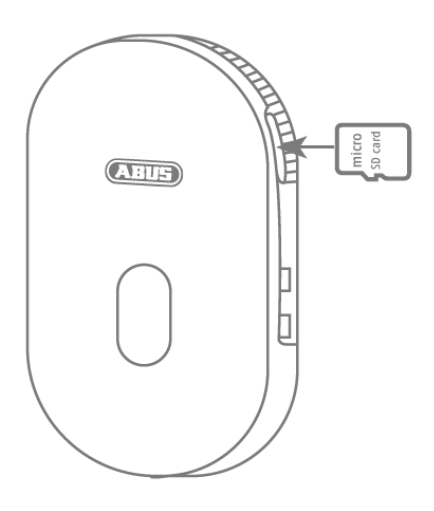

Next, plug the base station into the USB power supply and plug it into a wall outlet.

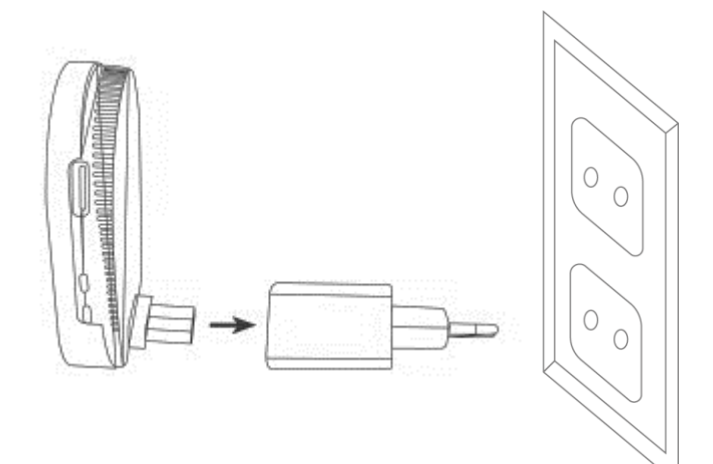

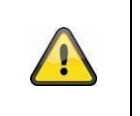

#### **Attention!**

Place the base station so that it is not covered by objects. Ensure optimum ventilation of the base station.

### **3.5. Installing the Camera and Base Station**

The camera with protection class IP65 is suitable for outdoor use. The base station is intended for indoor installation only. The base station supports up to two battery cams. The pairing process of the base station into the app is described under *4. App2Cam Plus: First Access*. For external access to the camera, you need a 2.4 GHz router with Internet access.

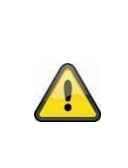

#### **reference**

Place the base station so that it is not covered by objects. Ensure optimum ventilation of the base station. Routers with 5 GHz frequency are not supported. For dual frequency routers it is recommended to separate the two frequencies by name.

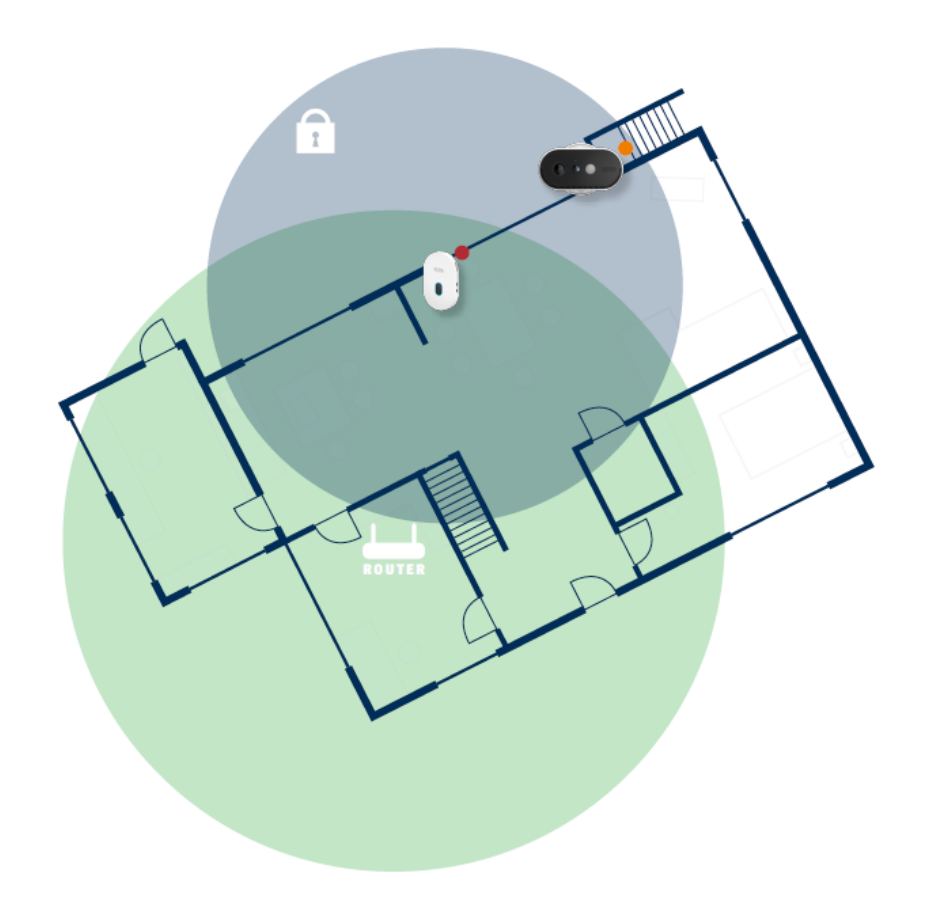

#### **Positioning camera and base station**

When installing the camera and base station, make sure that the base station is within optimal range of the router. The base station can only be accessed if the Wi-Fi signal to the router is sufficient. Ideally, install the base station close to the camera.

Please note that structural conditions can influence the transmission.

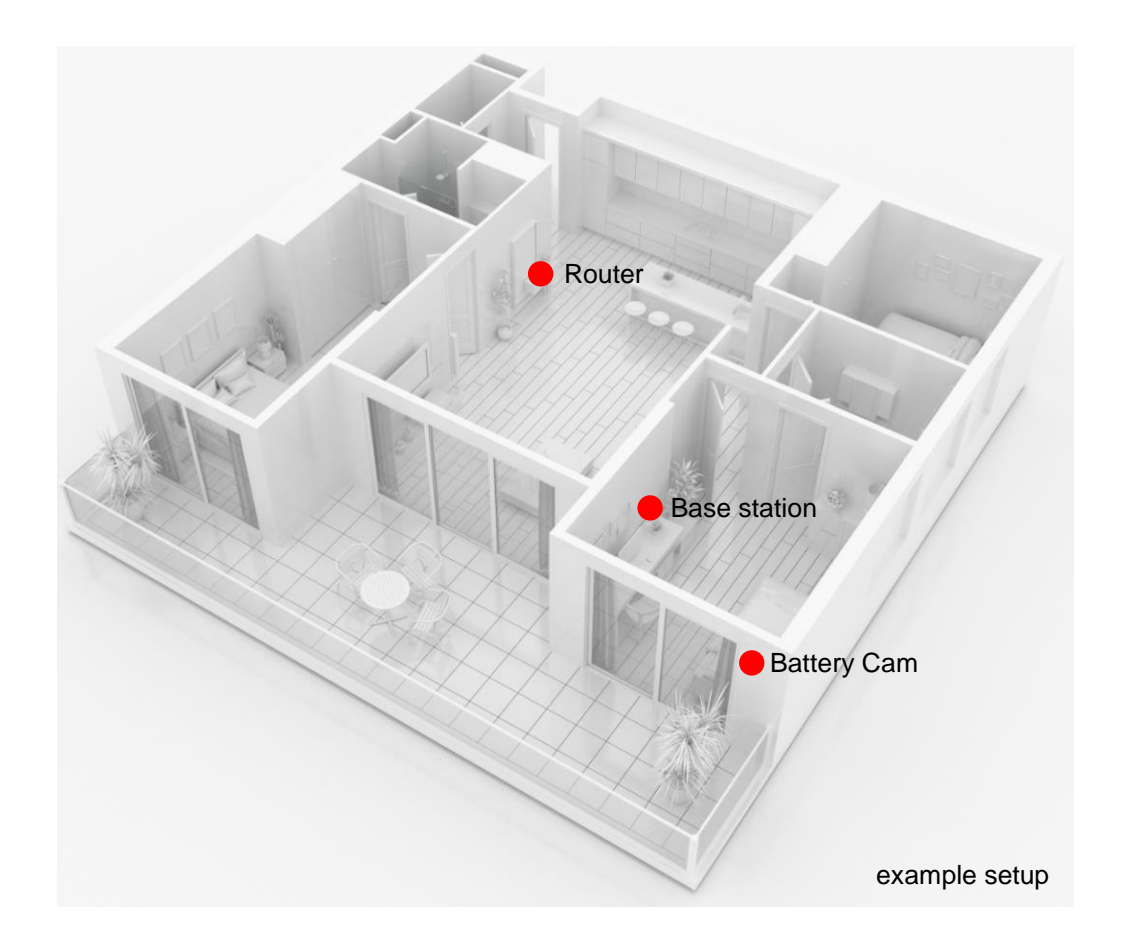

When installing with two cameras, the base station should be centered so that both cameras are within range of the base station. The range of the individual camera to the base station is shown in the live image of the camera by the icon.  $\widehat{\delta}$ 

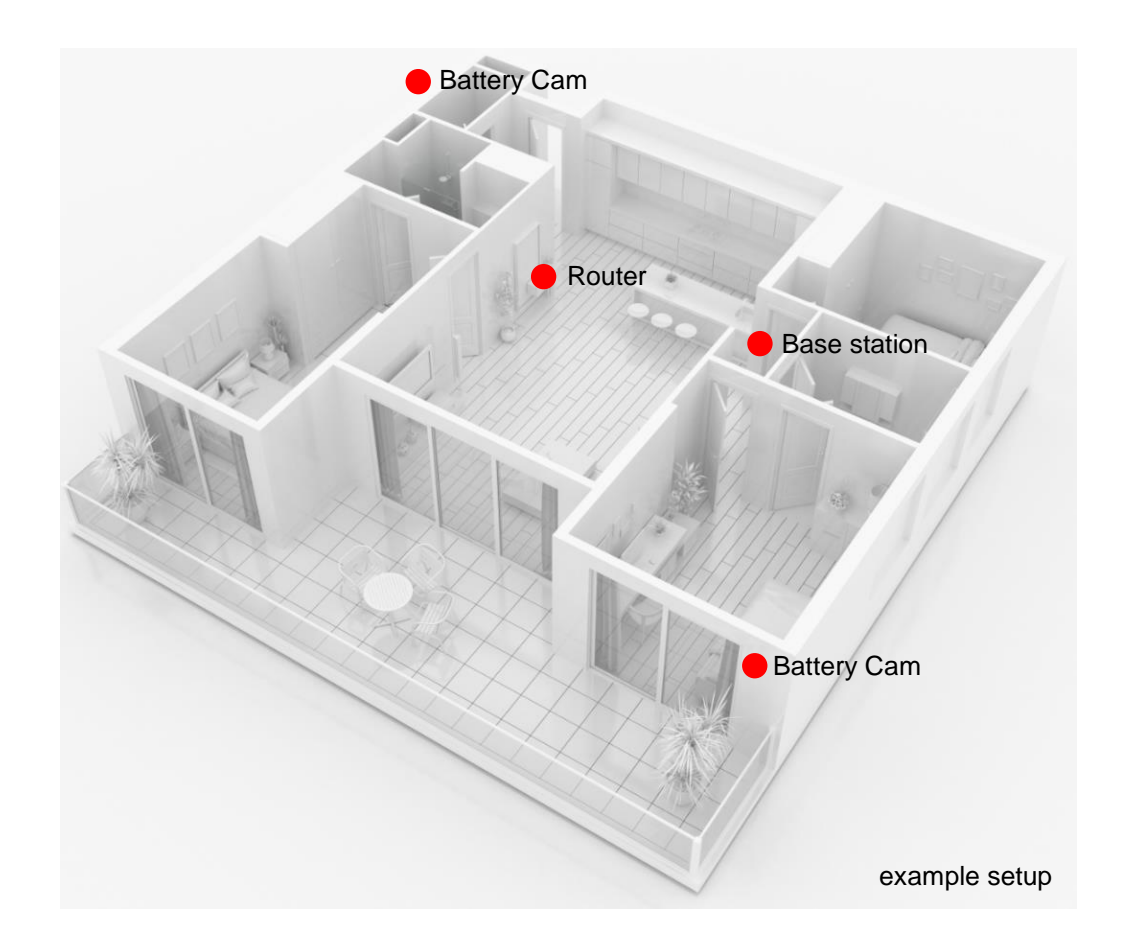

For installations in larger objects with two or more cameras, a second base station (PPIC90010) is recommended to optimize the range.

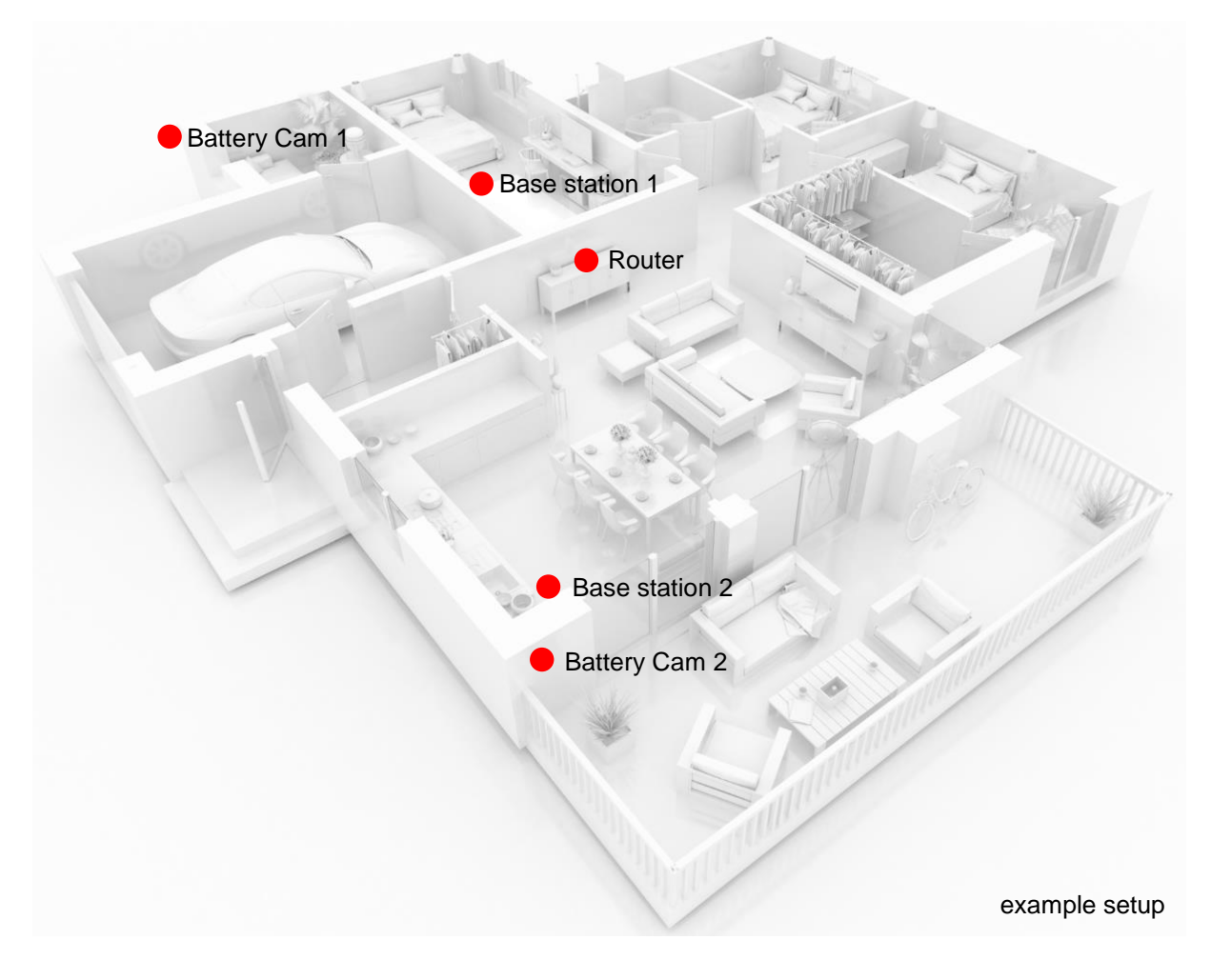

 $\circ$   $\qquad$ 

體

 $\odot$ 

**English**

# **4. App2Cam Plus: First Access**

 $\circ$   $\qquad$ 

 $\overline{a}$ 

#### **4.1. Download App**

Download the App2Cam Plus app from Google Playstore or Apple Appstore for first access.

### **4.2. Camera setup**

#### **4.2.1. Wi-Fi setup**

 $\circ$   $\hspace{0.05cm}-$ 

 $\bigoplus$ 

Ó đ. ¥  $\textcircled{\scriptsize{\Box}}$  $\textcircled{\scriptsize{\Box}}$  $\circledcirc$  $\left( \square \right)$ 

Before starting the installation, turn on the camera by pressing the Power On button on the back panel.

 $\circ$   $\Box$ 

L,

 $\delta$ o $\bullet$ 

Open the app and click on the "+" to add a base station then click on the Battery Cam. Click on "New Camera" during the initial installation. Base stations that are already connected to the network can be added by clicking on "Existing device".

In the next step, scan the QR code on the back of the base station. Now connect it to the USB power supply and plug it into an wall outlet.

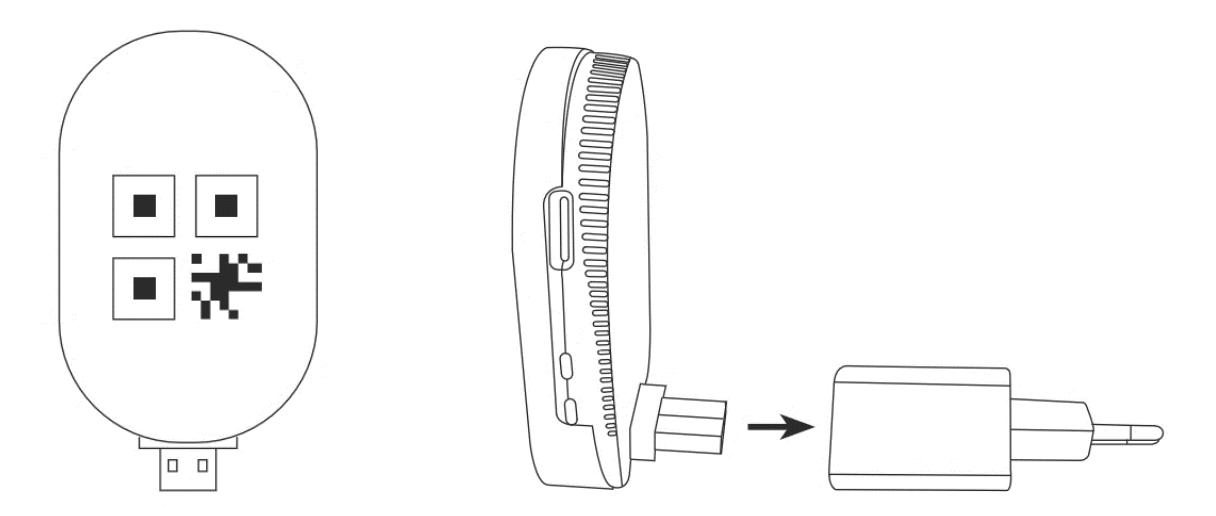

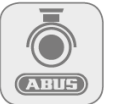

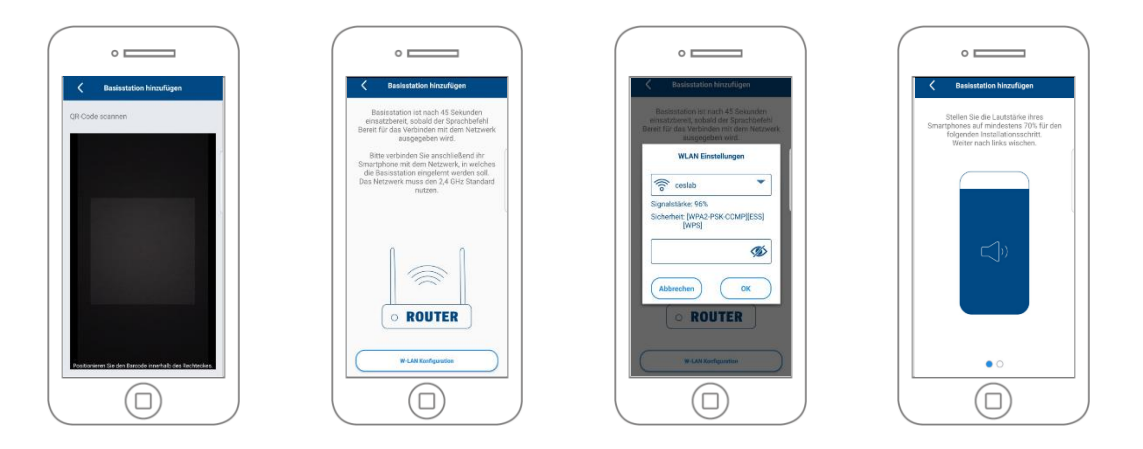

The base station is ready for use after approx. 45 seconds as soon as the voice command "Ready to connect to the network" is issued. Connect your smartphone to the network in which the base station is to be taught-in. The network must use the 2.4 GHz standard.

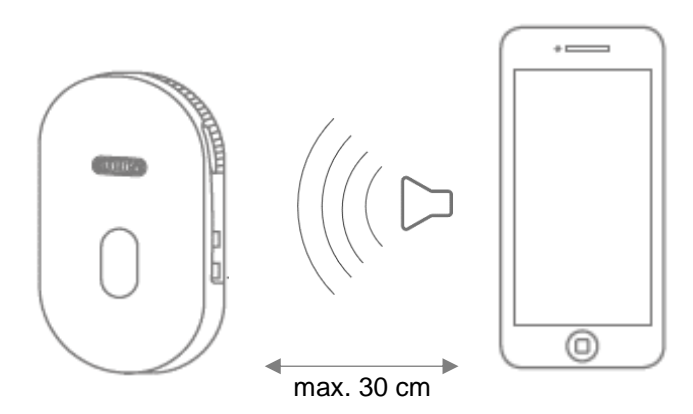

Now set the media volume of your smartphone to at least 70%. In the next step, the app transmits the sound information to the base station. Please note that the distance between the base station and the smartphone must not exceed 30 cm.

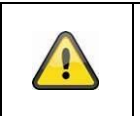

### **Note**

Please note that external ambient noise may drown out the sound information. Try performing the installation in a quiet environment.

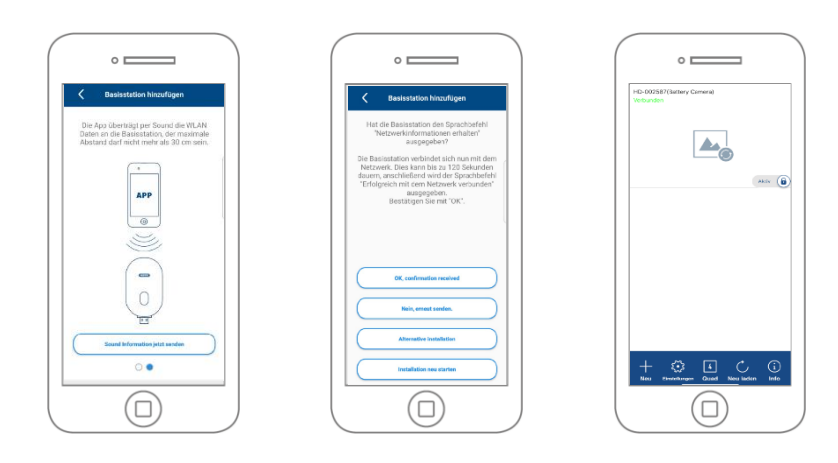

Click on "Send sound information now" to start the transmission. If the transmission was successful, the base station issues the voice command "Receive network information". Confirm this with "OK, confirmation received", with "No, resend" you can retransmit the information. The camera now connects to the network. This can take up to 120 seconds. You can now access the live image of the camera.

#### **4.2.2. Alternative Installation**

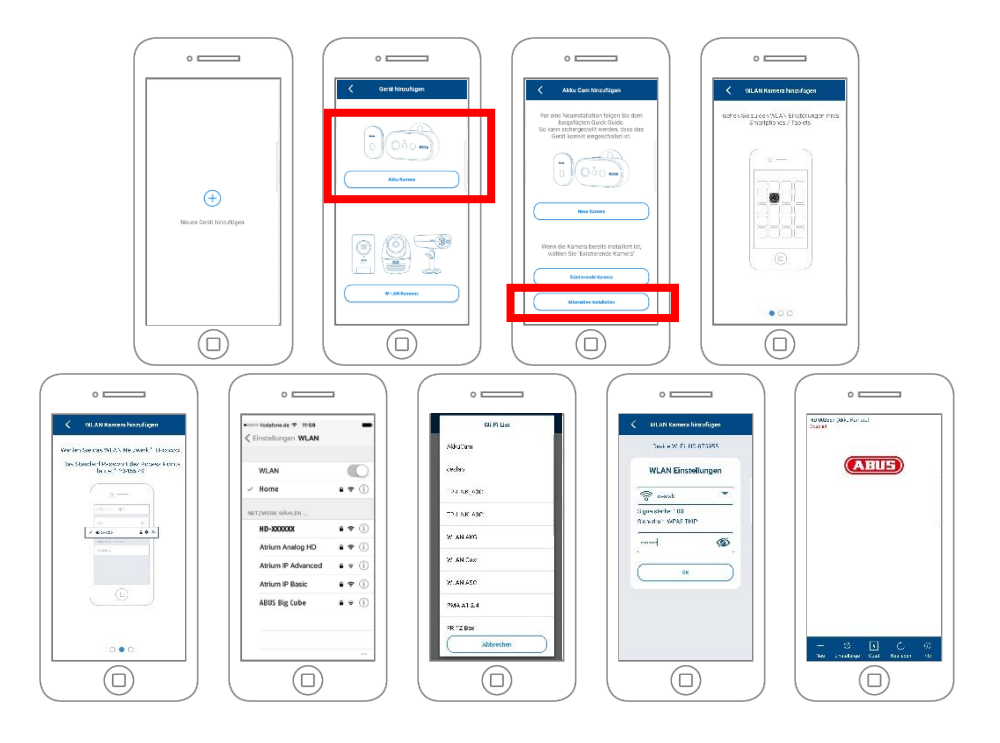

Open the app and click on the "+" to add a base station. Click "Alternative Installation" to add the base station.

Go to the network settings of your device as described in the app and connect to the WLAN access point of the base station. This can be recognized by the name "HD-XXXXXX". The password for the Wi-Fi access point of the base station is: "12345678".

When the connection is established, click "OK" in the app. Select the WLAN of your home network from the list of Wi-Fi networks and enter the password of the Wi-Fi of your home network. Press "OK" to establish the connection.

The base station will now connect to the network. This can take up to 120 seconds. You can now access the live image from the camera.

The base station takes about 120 seconds to connect to the Wi-Fi network. If the base station cannot be reached after setup, reset the base station using the reset button and perform the steps again.

#### **4.2.3. Add already configured base station**

To set up a base station that is already set up with the network, please proceed as follows.

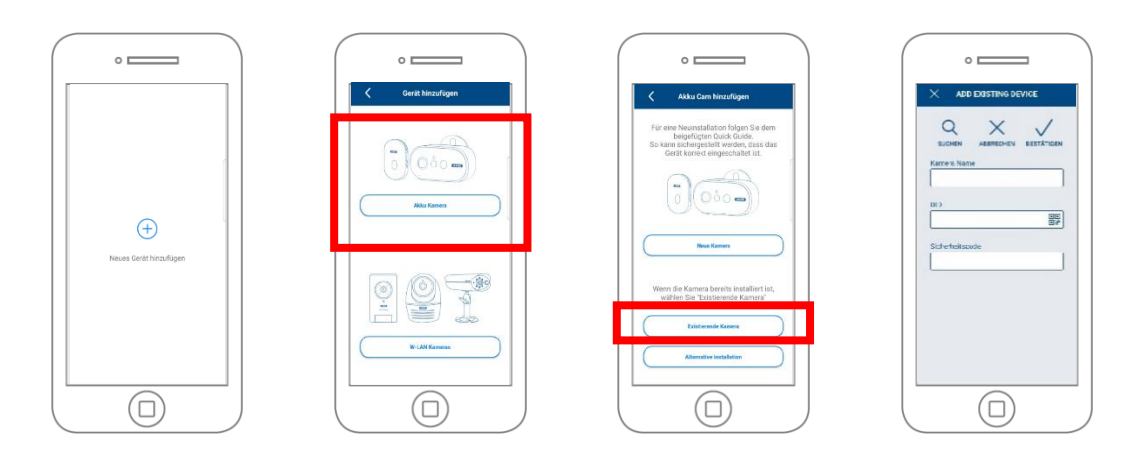

Open the app and click on the "+" to add a base station click on the battery cam. Click on "Existing device" to add the base station already learned in the network to another smartphone.

Enter a name for your camera. To enter the DID, you have the following options, scan the QR code on the back of the base station, search for the base station in the network using the "Search" button, or enter the DID of the camera manually.

The camera's default security code is "123456". If the base station has already been set up, enter the security code assigned to the base station.

Press the "Confirm" button to add the camera.

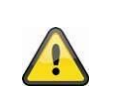

# **Note**

If the base station with the default security code "123456" is added, it must be changed the first time the camera's Live screen is accessed.

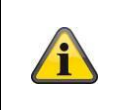

#### **Note**

If a base station has already been set up from another phone or user, select this method to add base stations that have already been set up.

#### **4.2.4. Pairing a new camera with a base station**

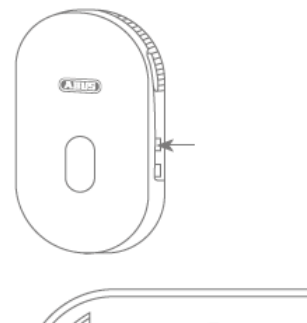

Press the pairing button for at least 3 seconds until the LED flashes blue. The voice command "Ready for Camera Connection" is played. If the camera has already been paired in another base station, please delete it from the camera list in the app beforehand.

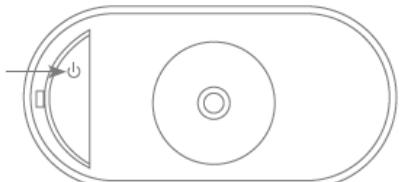

Shortly press the power icon 3 times to turn the camera on. The red LED on the back and the blue LED at the white light LED flash alternately during the teach-in process. If the connection is successful, the voice command "Camera connection successfully completed" is played back.

### **4.3. App2Cam Plus: Compatibility**

The App2Cam Plus is compatible with the following devices:

- PPIC90000 / PPIC90010 / PPIC90200
- PPIC32020 / PPIC32520 / PPIC34520
- PPIC35520 / PPIC36520

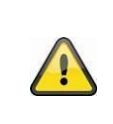

# **Note**

Please note that some features explained or shown in this manual may not be compatible with older generation cameras, or the camera functionality may differ due to hardware differences.

#### **4.4. App2Cam Plus: Overview**

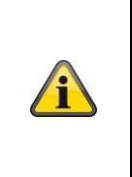

#### **Note**

The displayed screenshots and icons were taken from the iOS App. There may be slight differences compared with the Android App in the description, arrangement or functionality. This is described in the respective points or mentioned with an addition (iOS only) or (Android only).

In the overview you can open the live view of the camera by clicking on one of the thumbnails. You can use further functions in the menu bar, camera bar and in the Info / App setting.

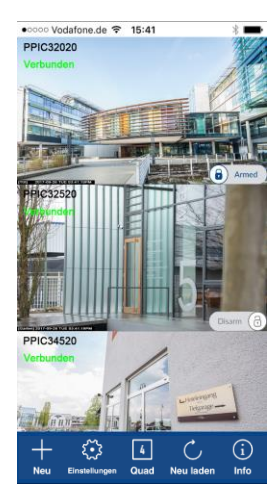

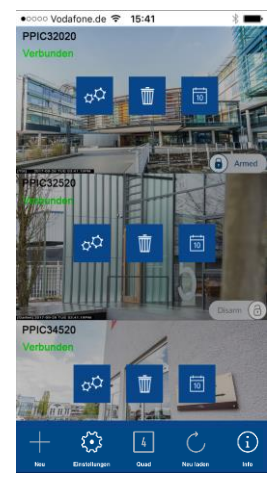

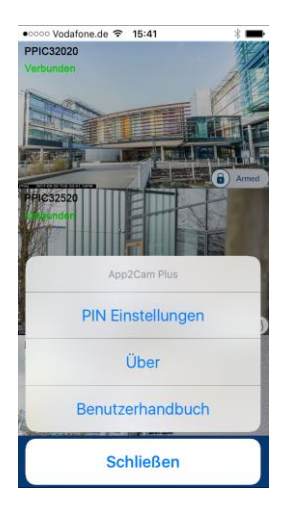

Menu bar Camera bar Camera bar App Settings / Info

#### **4.4.1. Menu bar**

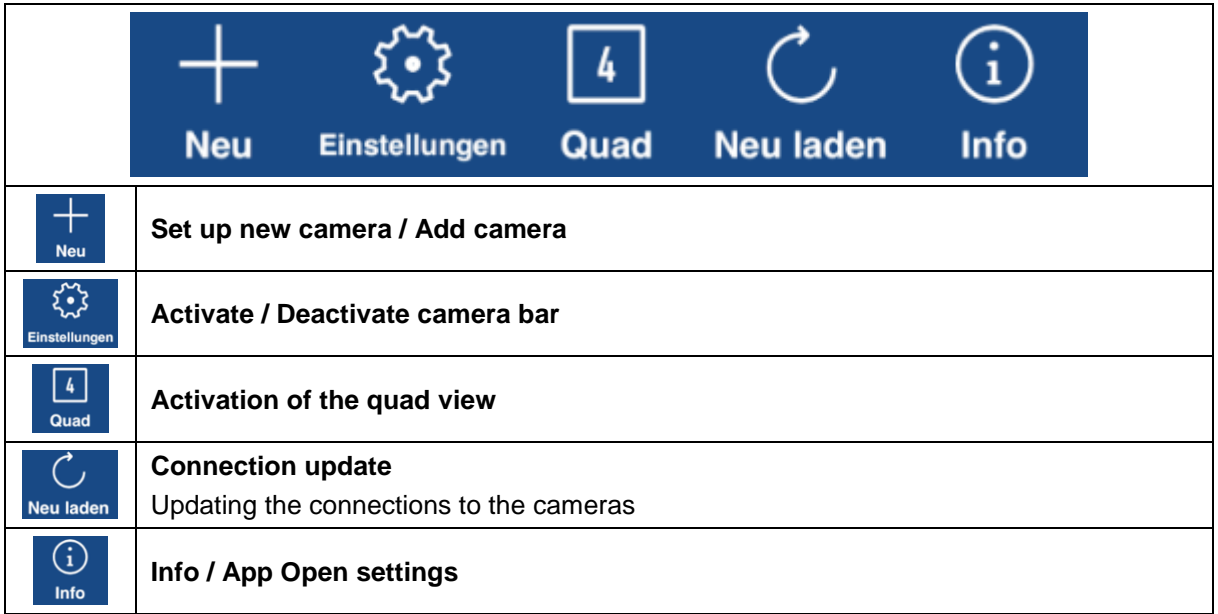

#### **4.4.2. Camera bar**

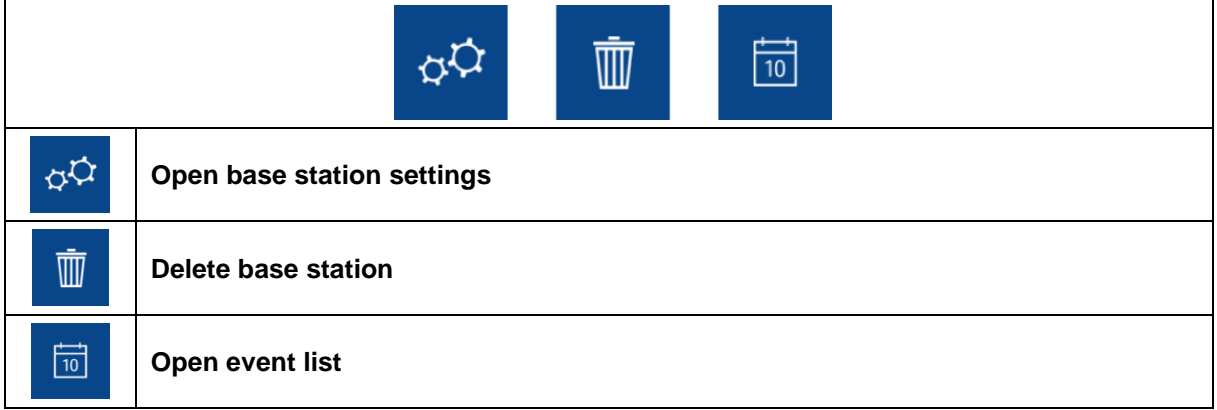

## **4.4.3. Info / App Settings**

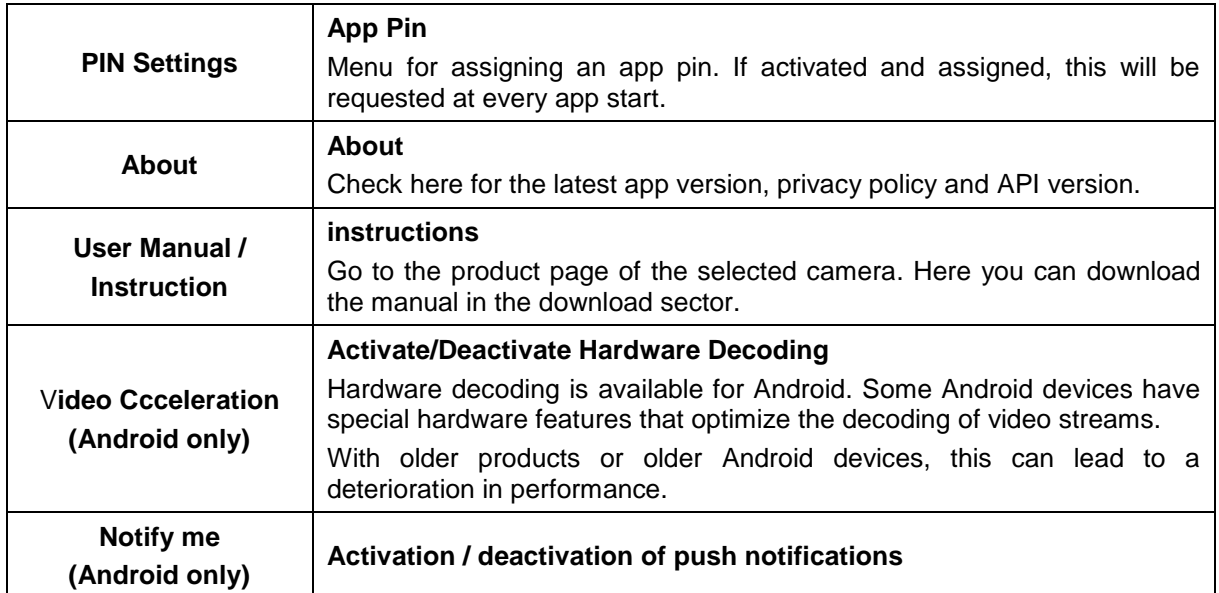

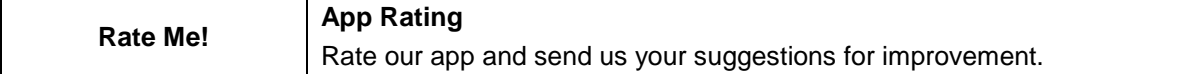

# **4.5. App2Cam Plus: Live view**

Various functions are available in the live view depending on the camera model. The functions are also available in landscape mode. Click on the thumbnail of the camera to go to the live view.

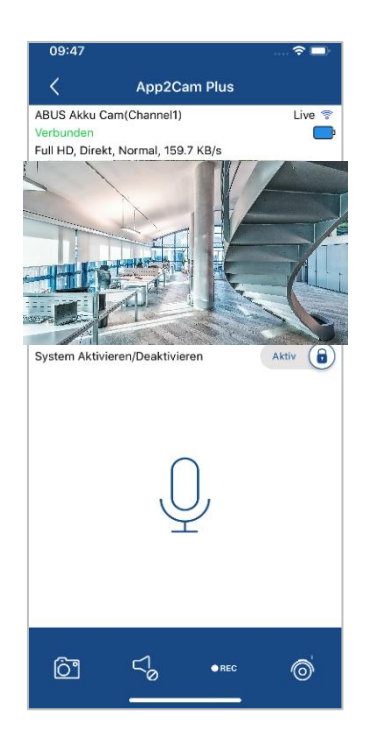

#### **4.5.1. Live View Functions**

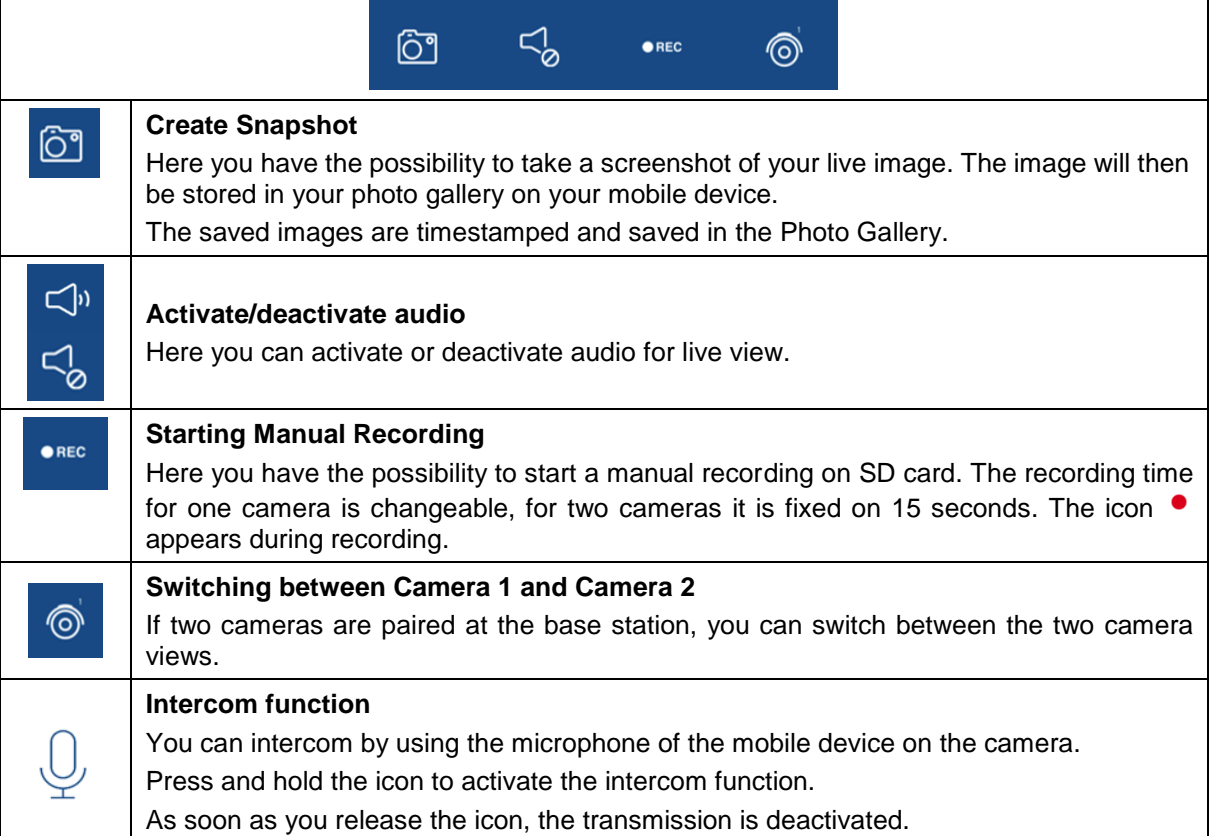

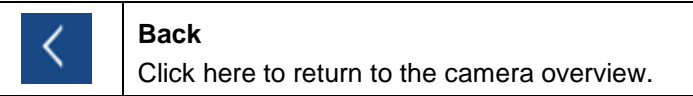

#### **4.5.2. Active/Deactive Function**

By clicking on the "Arm" or "Disarm" button you can activate or deactivate the camera. The input of the admin password is always required, as soon as the auto-login is activated in the settings, the password will not be asked again.

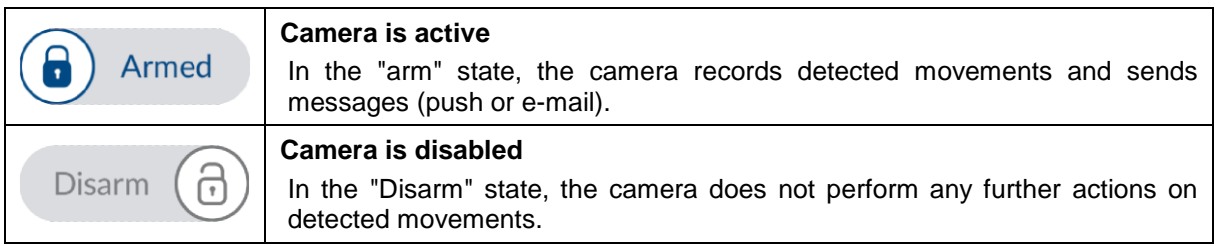

#### **4.5.3. Camera Indicators**

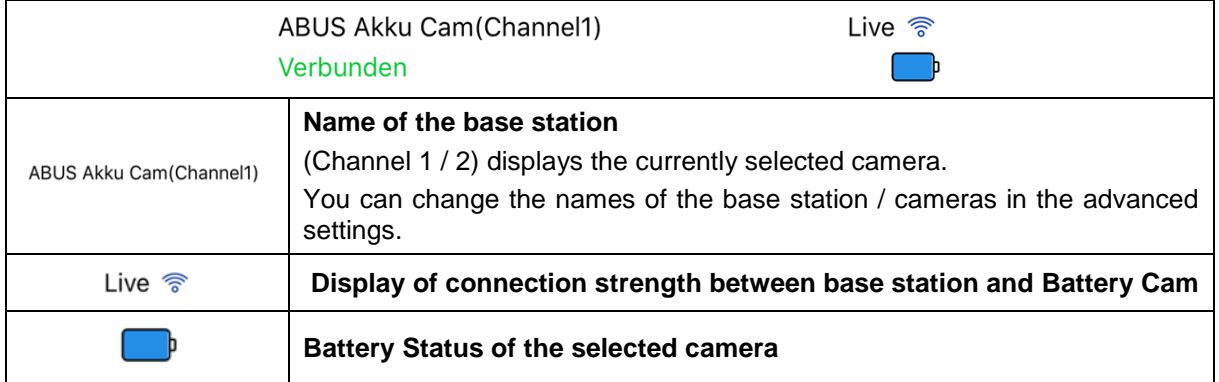

#### **4.5.4. Stream Indicators**

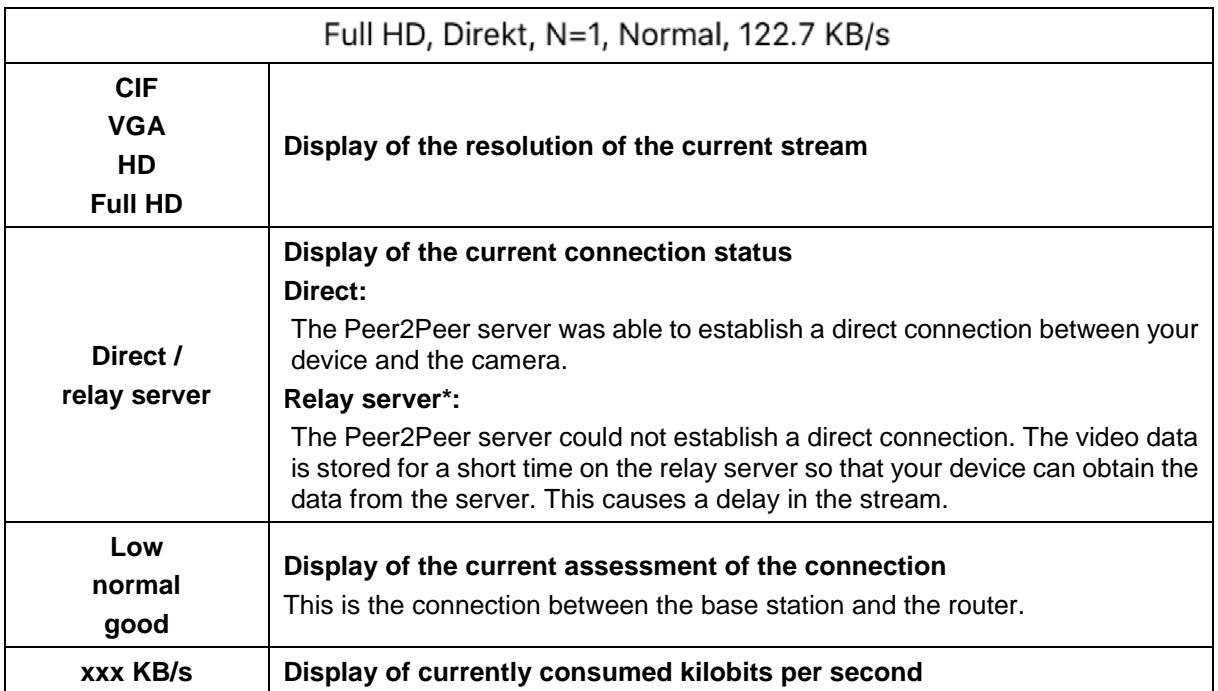

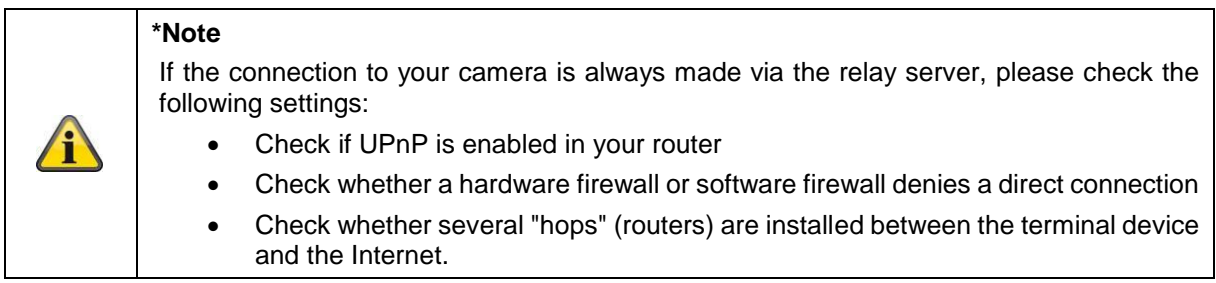

#### **4.6. App2Cam Plus: Event List / Playback**

#### **4.6.1. Event list**

You can define a start and end time in the event list. For this filter, the app displays all recorded events for setup time. Click Camera1 to switch between recordings of the 2 cameras.

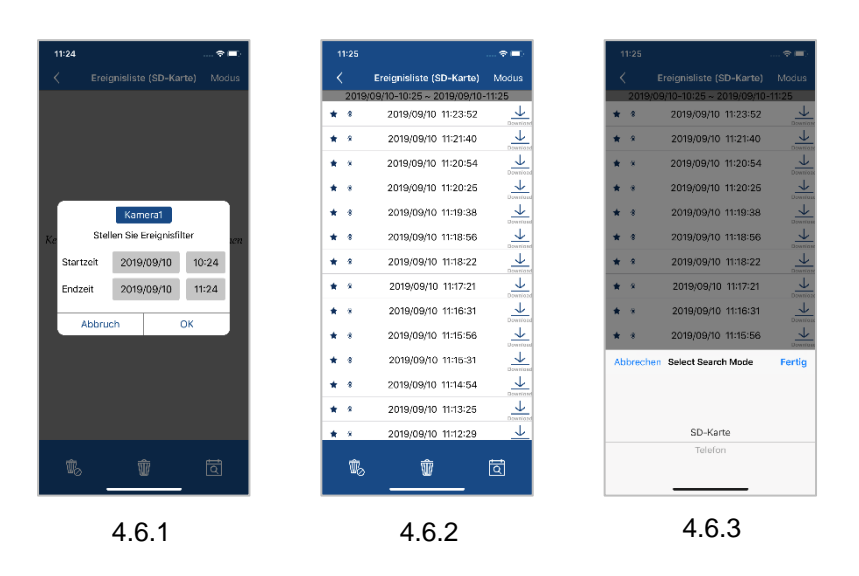

#### **4.6.2. Event list Functions**

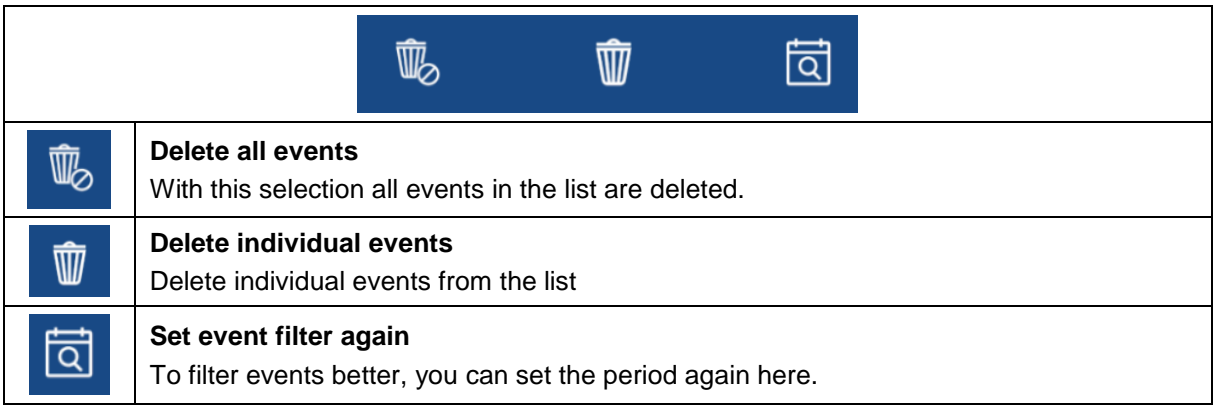

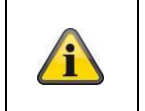

#### **\*Note**

The recordings cannot be accessed during a recording.

#### **4.6.3. Mode (iOS only)**

By clicking on the "Mode" button, you can choose whether you want to view the files on the SD card in the specified period or the files already downloaded on your device in the specified period.

#### **4.7. Playback**

Various functions are available in the playback of events, depending on the camera model. In landscape mode a full view without functions is shown.

The events usually require a short buffer time until the event can be played.

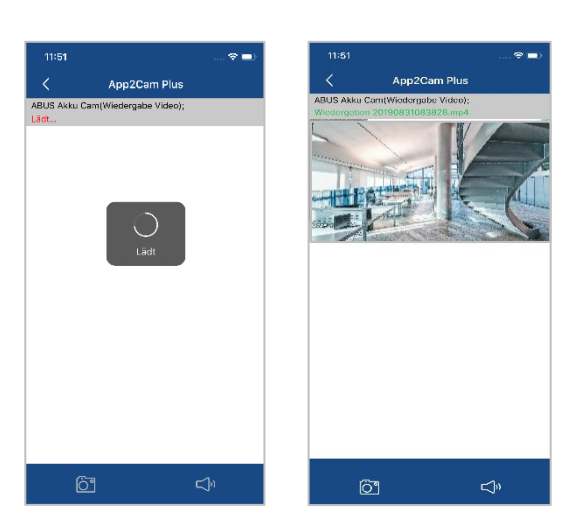

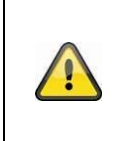

#### **Note**

When events are played back, the event is automatically downloaded to your mobile device. We therefore recommend that you operate the playback primarily via Wi-Fi in order to keep the consumption of data volume low.

#### **4.7.1. Playback Functions**

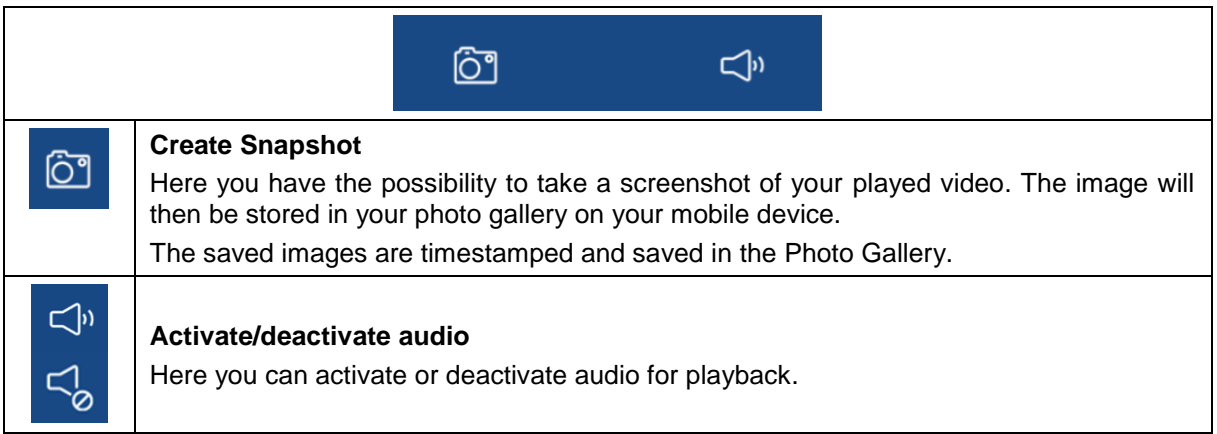

#### **4.7.2. Download & Forwarding**

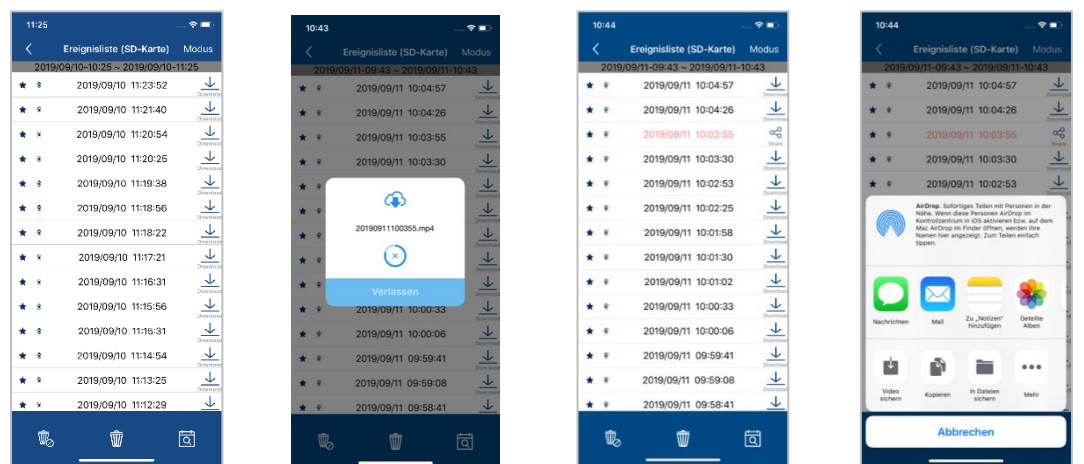

To download a file to your smartphone, click on the download icon to the right of the event. The file will now be downloaded and will then be displayed in red in the event list. Now you have the possibility to share the file by clicking on Share.

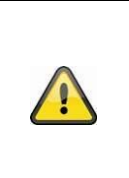

#### **Note**

The downloaded data is stored differently on the operating systems iOS and Android. **iOS: The** events are stored on the device and can only be played back with iTunes. **Andorid:** The stored data can be found in the Device Manager under *"Internal Memory/Record/Camera DID".*

#### **4.8. Advanced Settings**

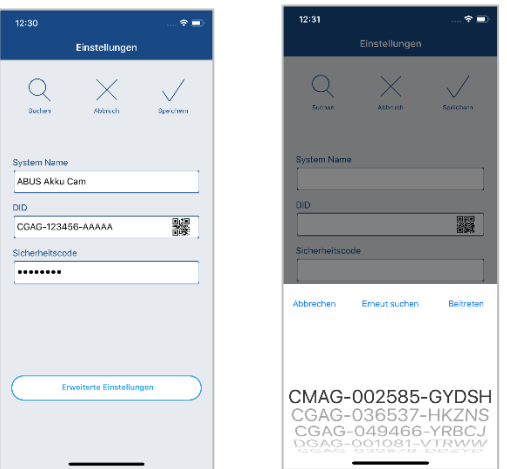

#### **4.8.1. Login data**

In the settings, you can change the base station login data manually:

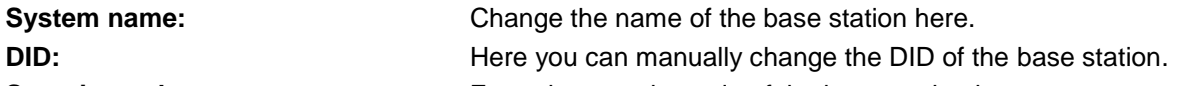

**Security code:** Enter the security code of the base station here.

The "Search" button allows you to automatically replace the DID of the base station with another found base station. Discard changes with the "Cancel" button or save them with the "Save" button.

#### **4.8.2. Open advanced settings**

**Note**

The button "Advanced settings" opens the settings of the base station.

Use the default password "123456" for the first call. The app then prompts you to change the admin password.

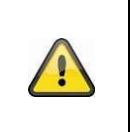

The admin password is a purpose password and not a security password and is intended to help you grant other people the live view and notifications of the base station, but deny the advanced settings.

#### **4.8.3. Automatic login**

When entering the admin password, you can use the "Auto Login" button to save the admin password on your terminal device so that it no longer has to be entered on your terminal device the next time you call up the advanced settings. This does not apply to access from other devices.

#### **4.8.4. Advanced settings Base station**

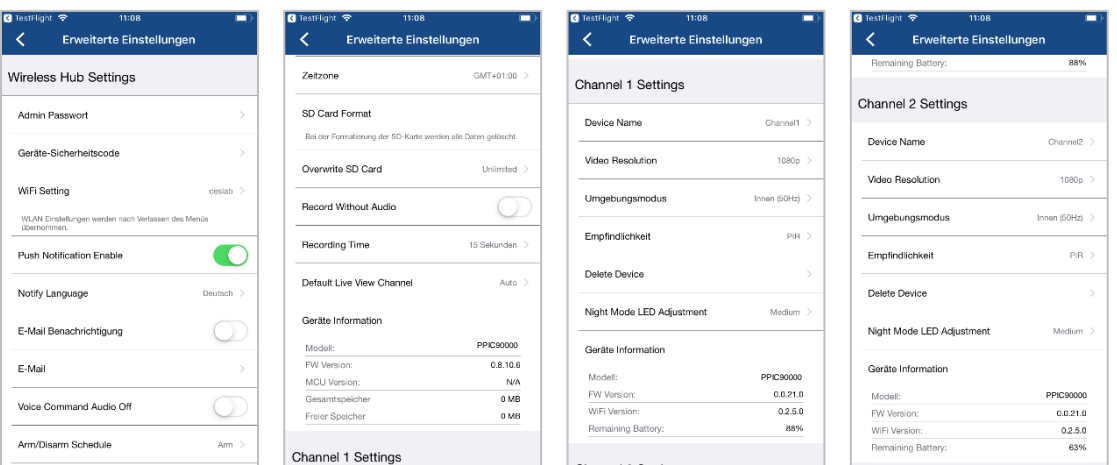

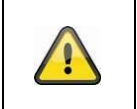

# **Note**

The arrangement of the individual points differs from Android. Despite this, the functionalities are available and identical on both platforms.

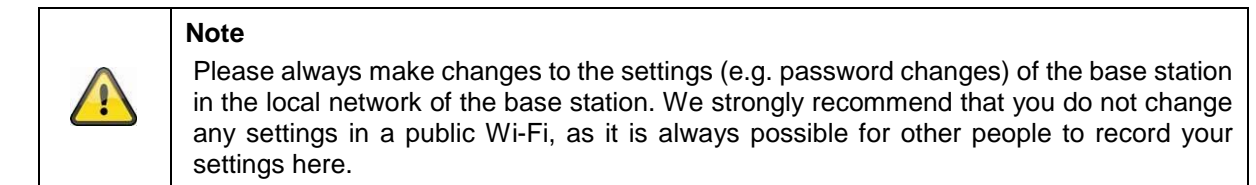

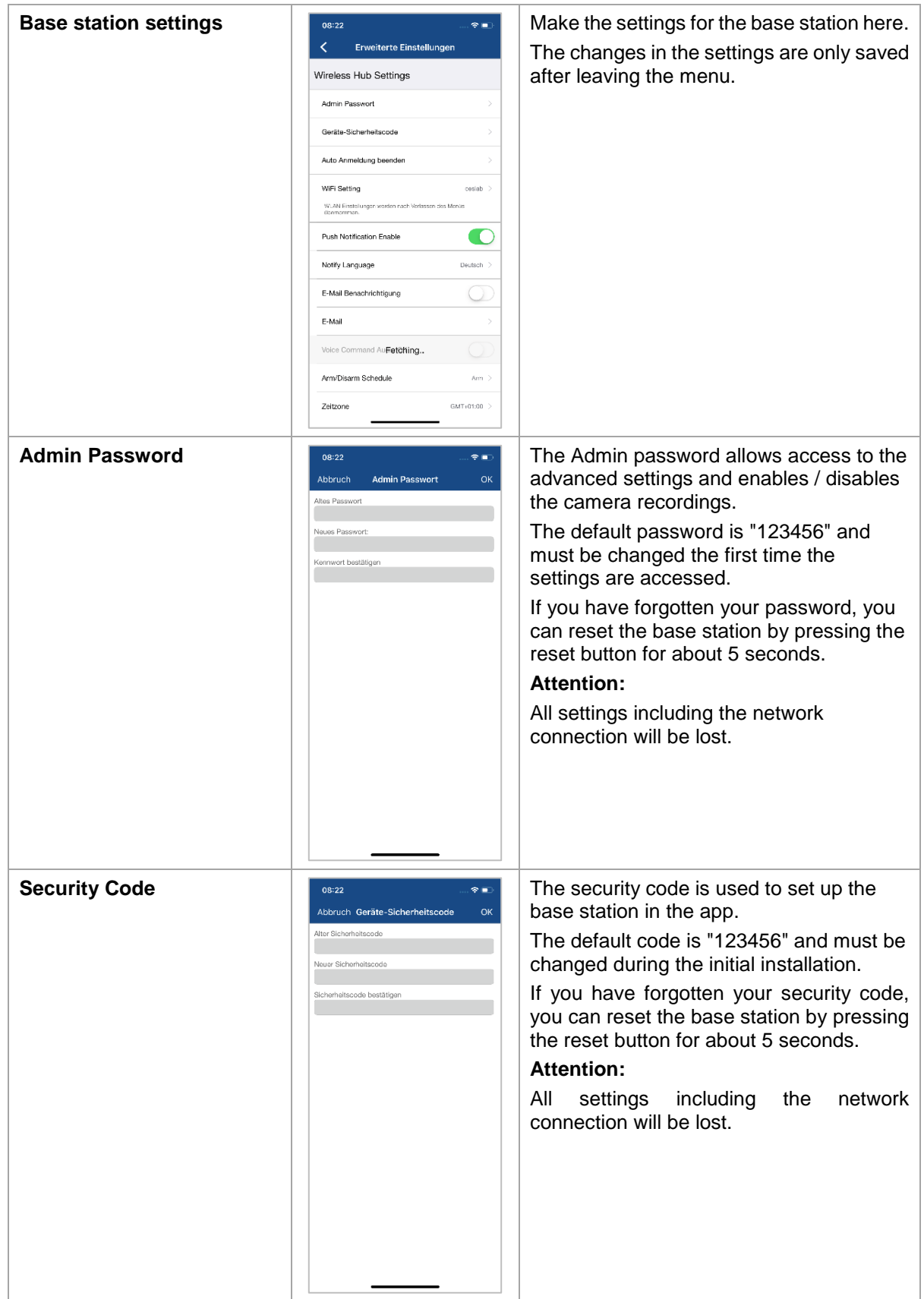

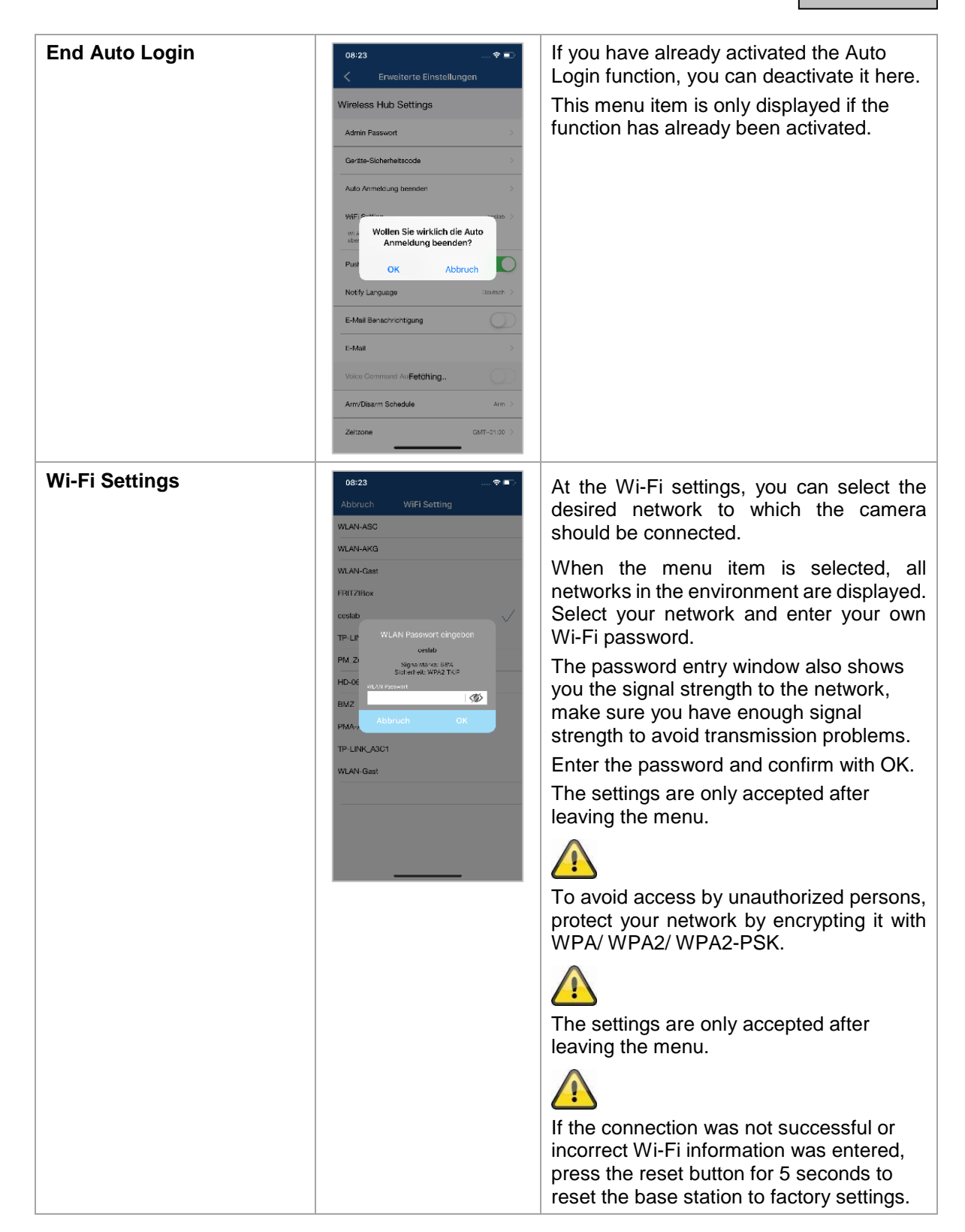

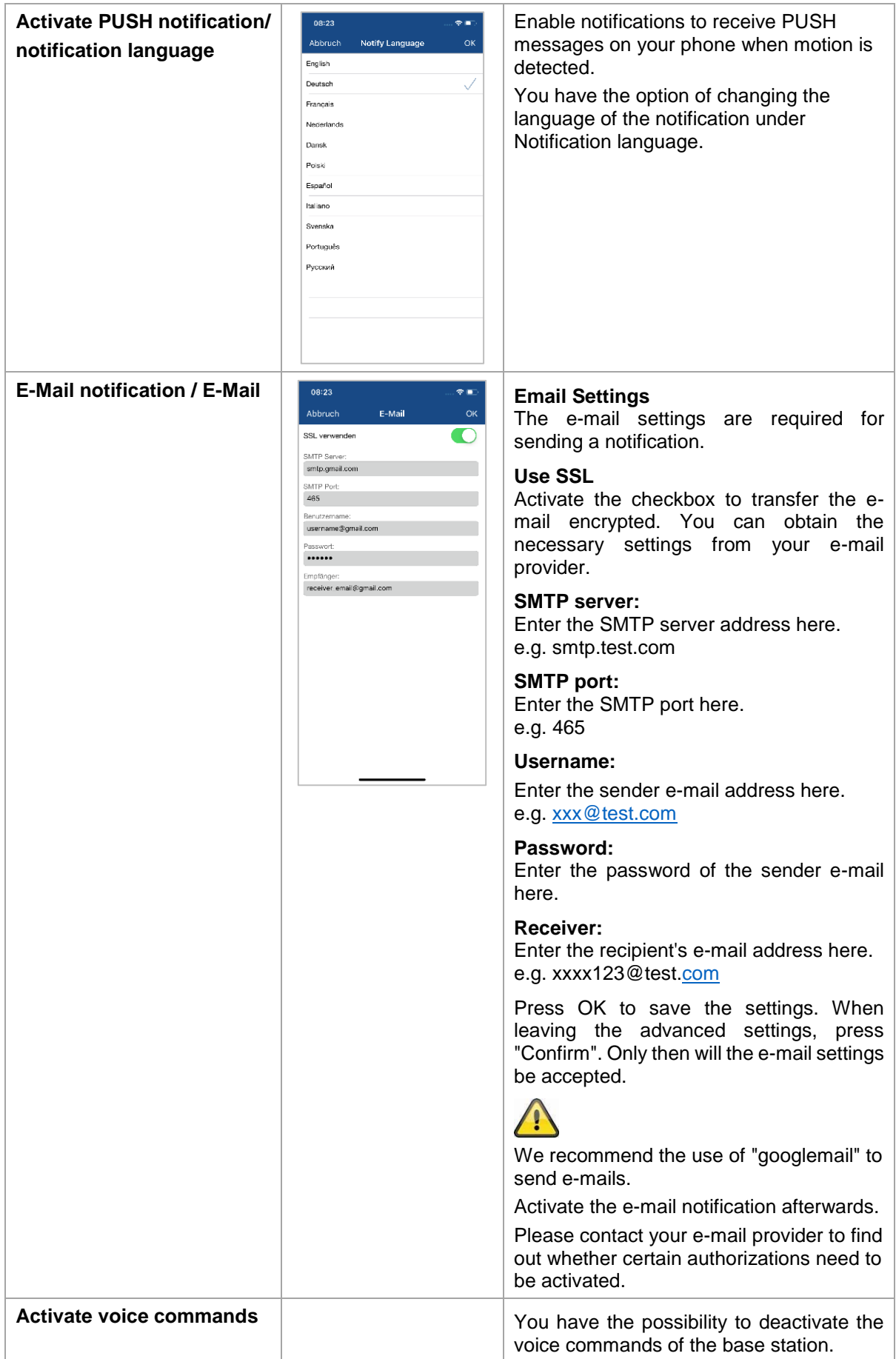

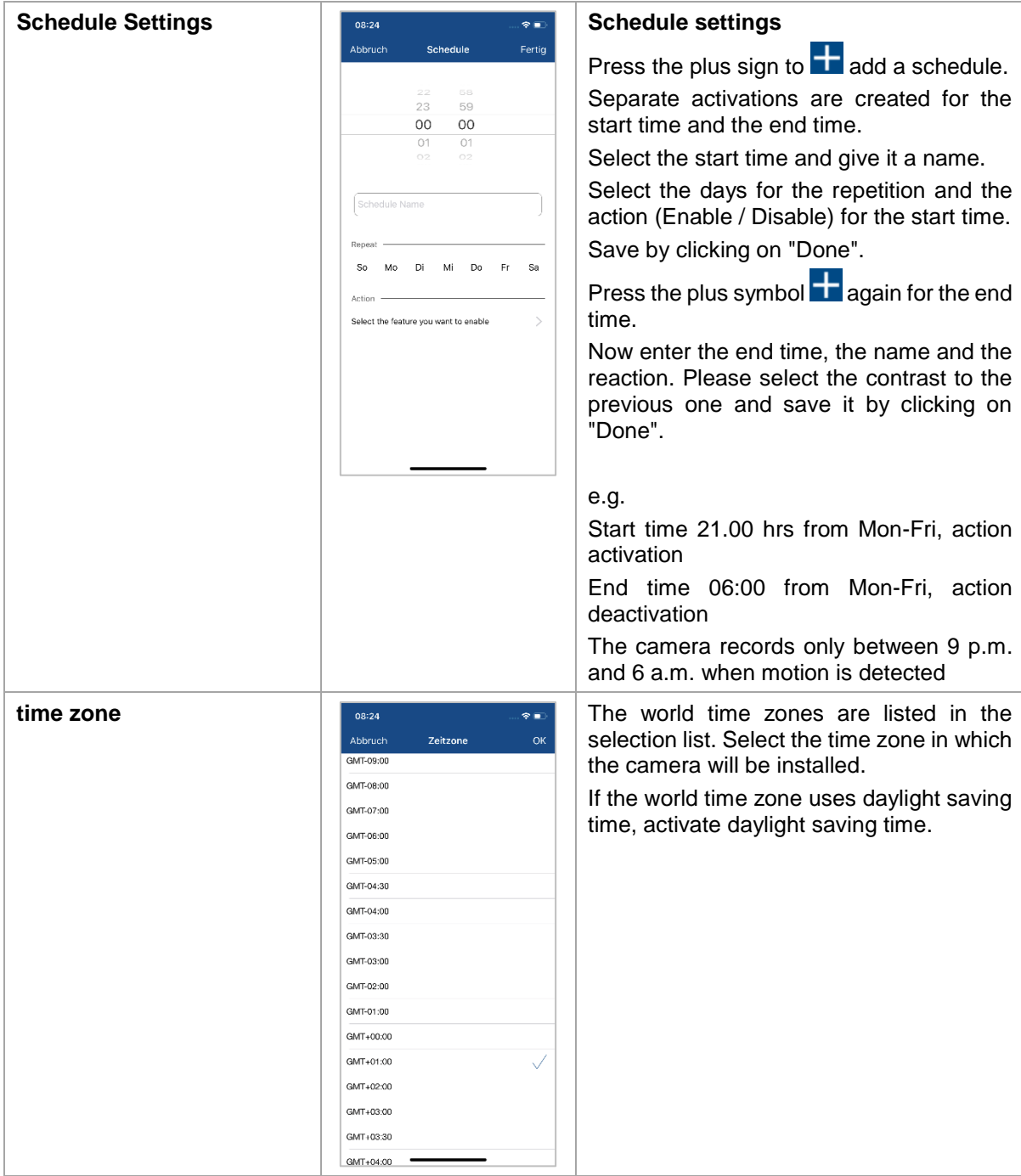

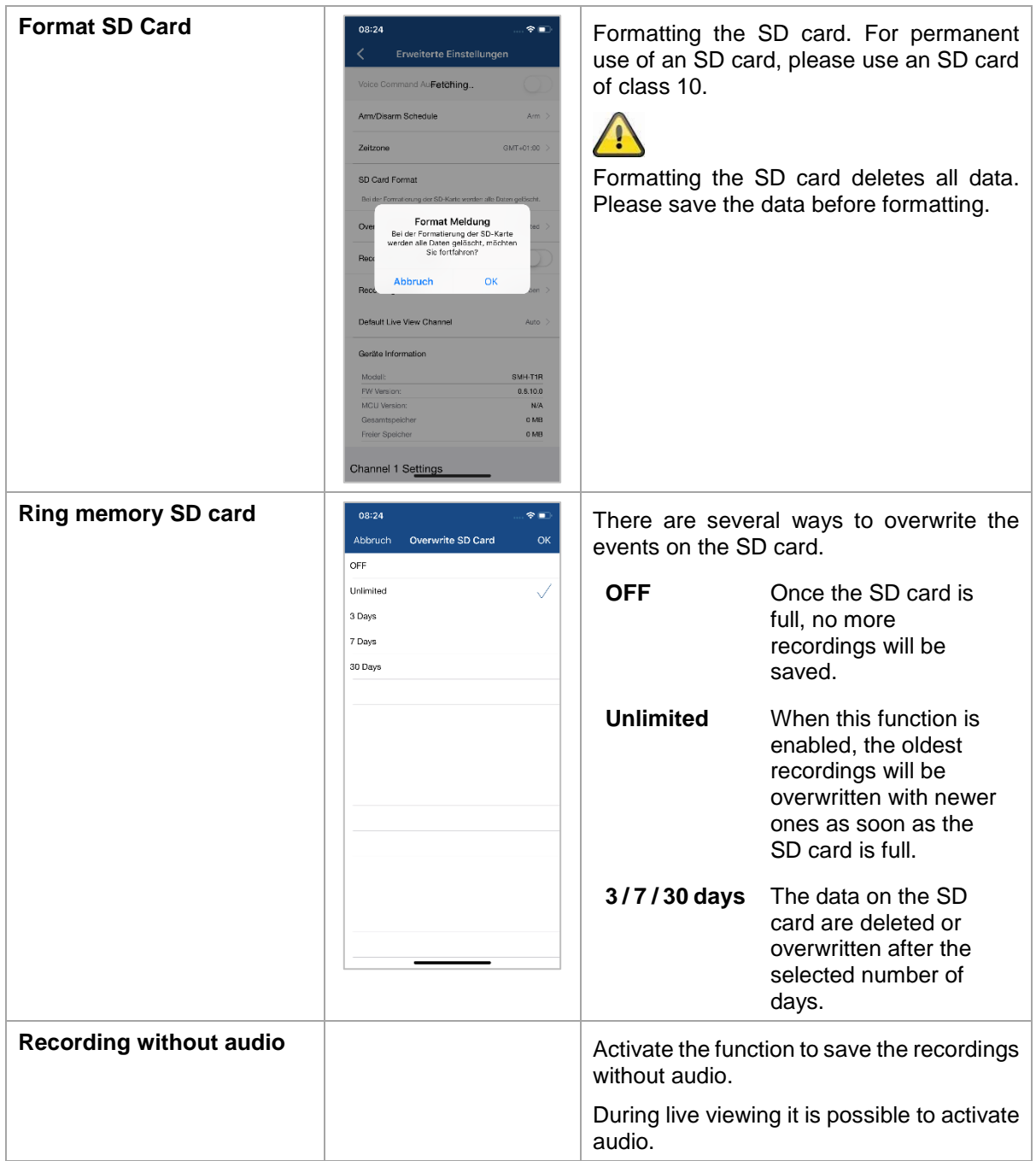

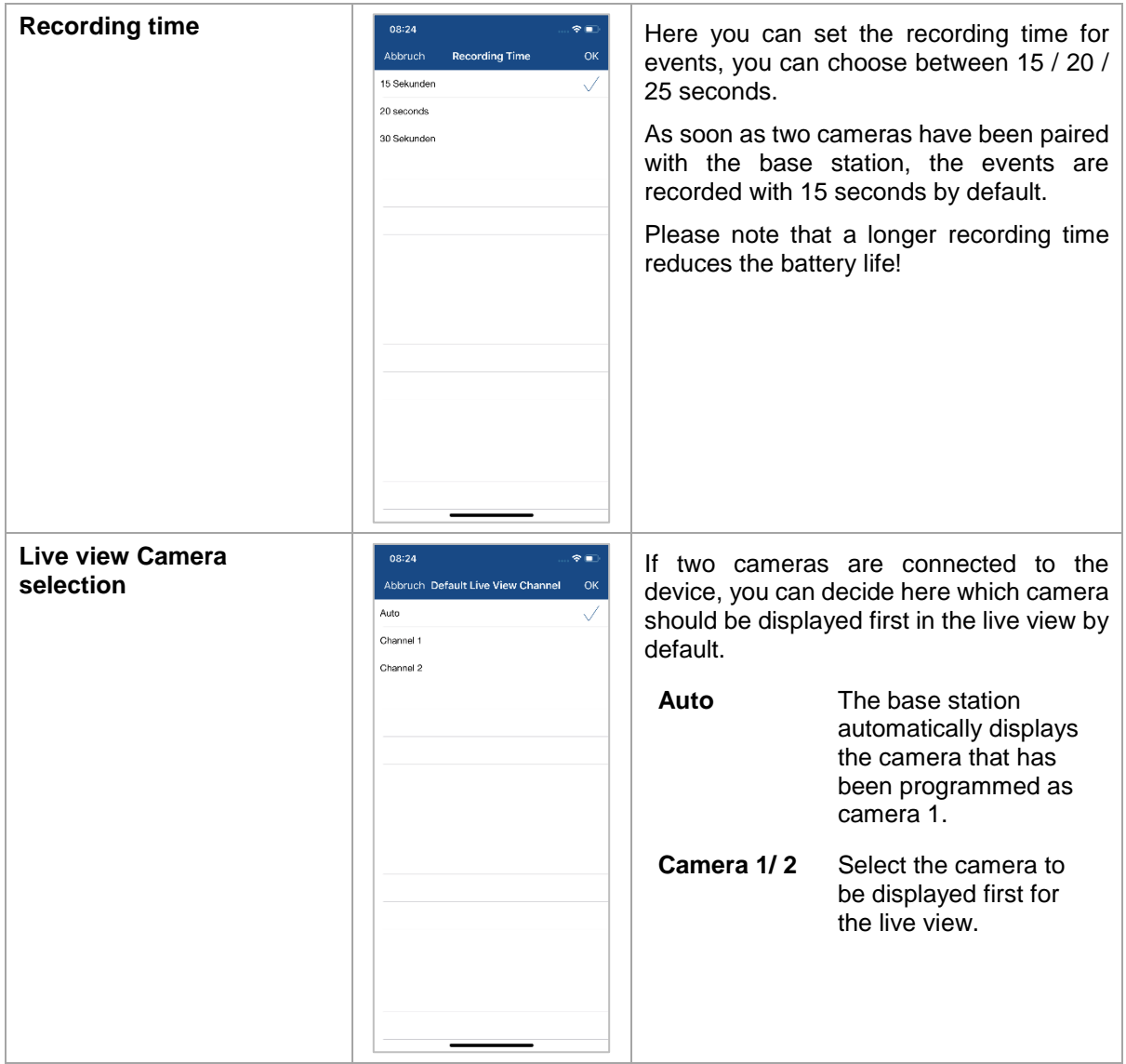

# **4.8.5. Advanced Settings Camera**

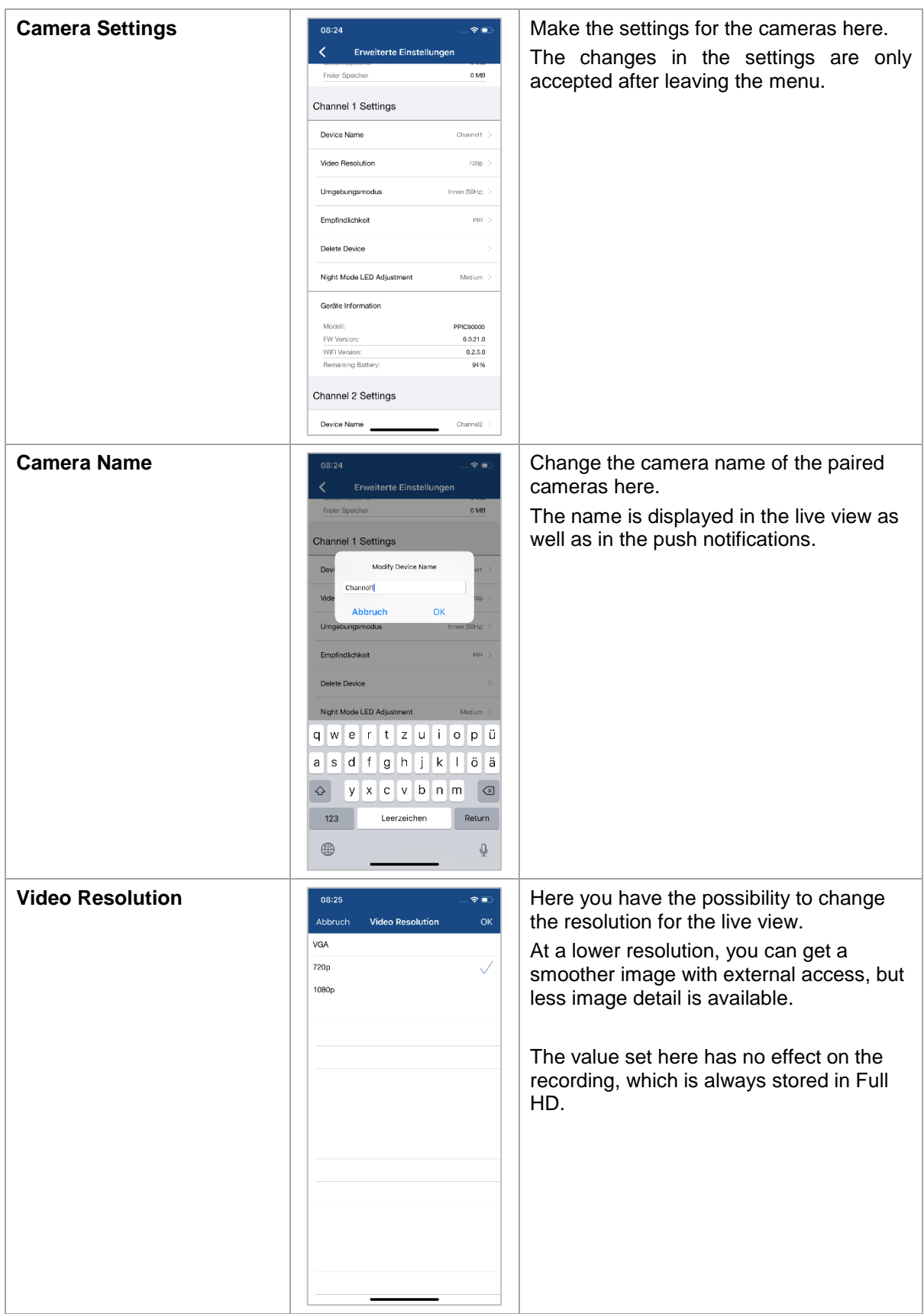

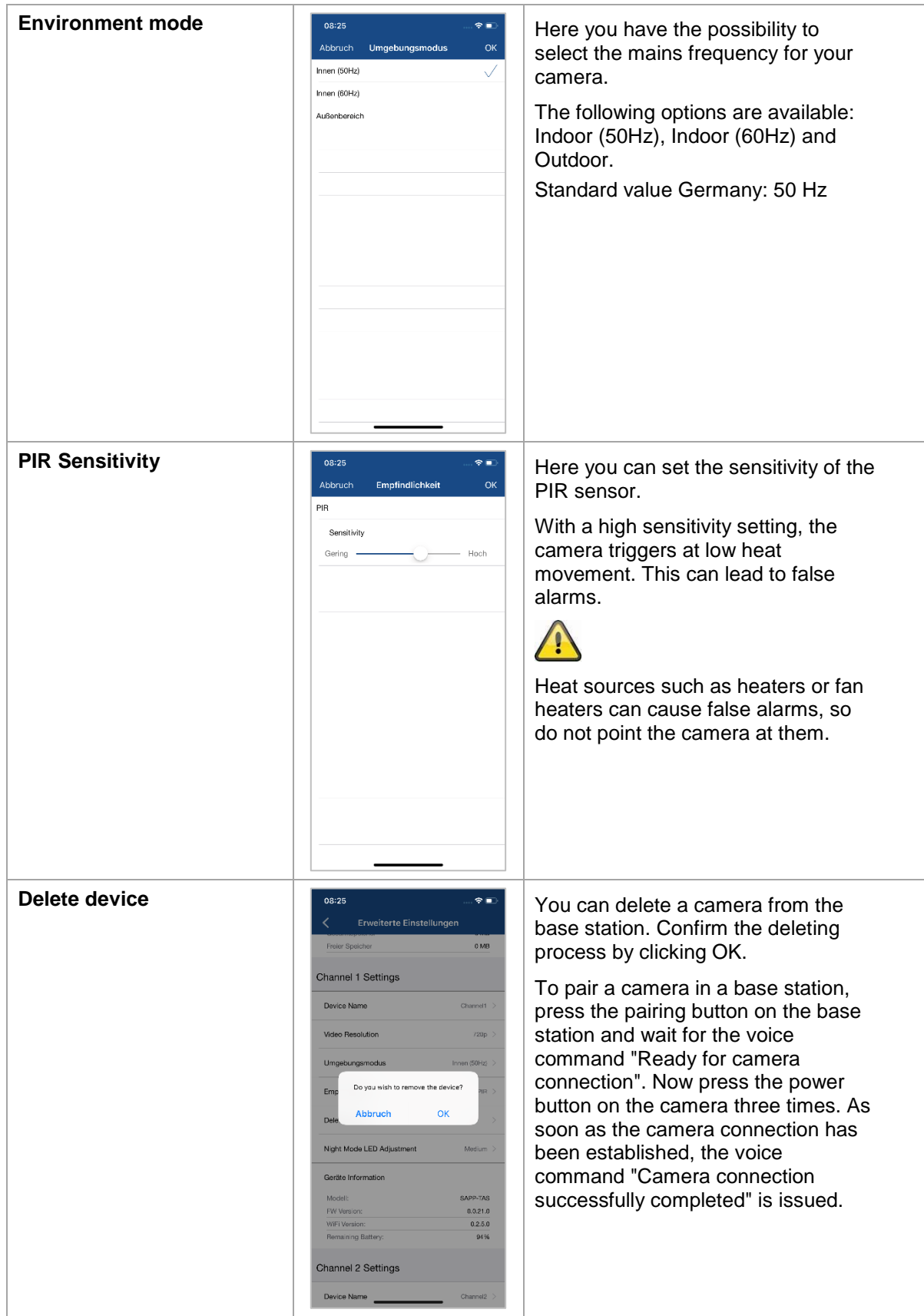

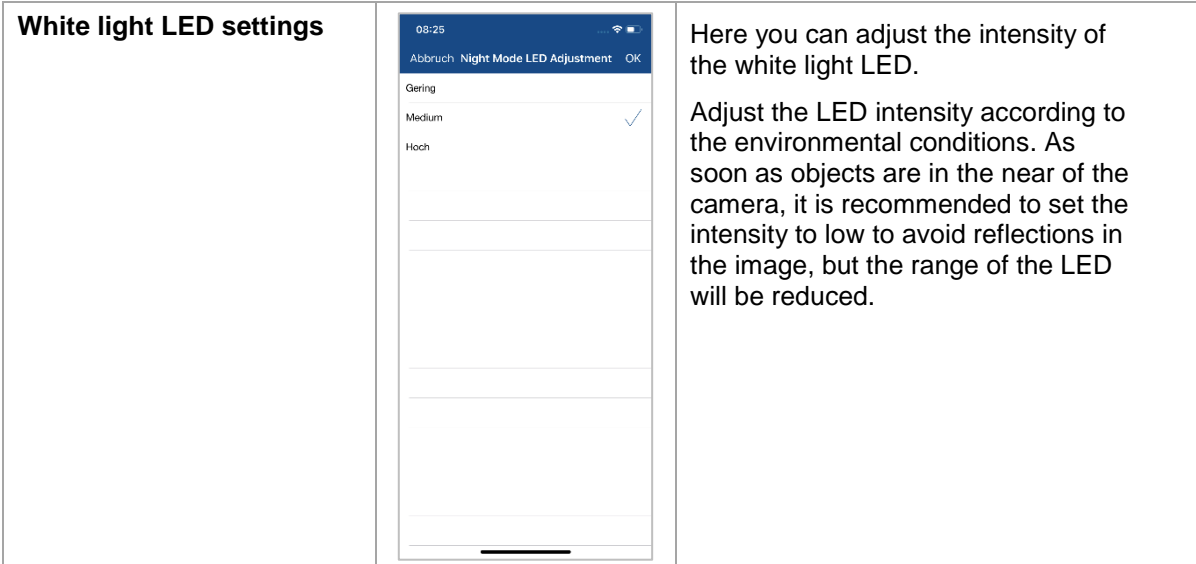

# **5. Firmware update**

You can update the firmware of your base station in two different ways. Please note that with both methods, the base station settings are retained, so you do not have to reset them.

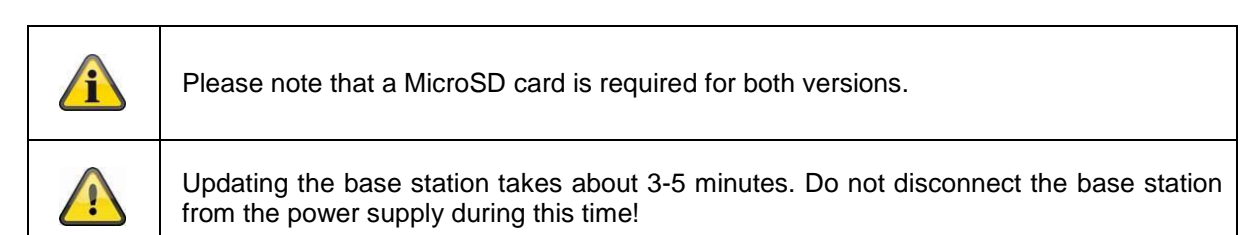

### **5.1. Update via server**

The base station checks in a 6-hour interval whether a new firmware is available on the firmware server for the camera and base station. Insert a MicroSD card into your base station so that it can automatically download the firmware. After the base station has downloaded the firmware, the next time you enter the advanced settings, a message appears so that you can start updating. The first step is a firmware update of the base station, which then updates the firmware of the camera automatically.

### **5.2. Manual update**

Alternatively, you can download the latest firmware from the "Downloads" tab on the product website: *[www.abus.com/product/Artikelnummer .](http://www.abus.com/product/Artikelnummer)* (Example: www.abus.com/product/PPIC90000)

Copy the two files (rootfs-SMH-T1R.img, rootfs-SMH-T1R.md5) to an empty MicroSD card.

Now disconnect the base station from the socket and insert this MicroSD card into it. Now plug the base station back into the power socket, the update will now start and can last up to 5 minutes.

The battery cam itself is automatically updated by the base station as soon as the firmware of the base station has been updated and the base station contains a firmware update for the camera.

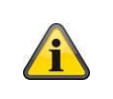

If you want to update more base stations, delete the files on the MicroSD card and copy them to the card again.

#### **5.3. Current firmware version**

Some functions for the base station and cameras are only available with the latest firmware version. Therefore, make sure that your devices are always up to date.

The latest firmware versions can be found on the respective product page: *<http://www.abus.com/product/PPIC90000>*

# **6. Overview voice commands**

Thanks to the voice commands of the base station, installation and operation are simplified. In the advanced settings, you can disable the voice commands after the initial installation. Below you will find help for the various voice commands.

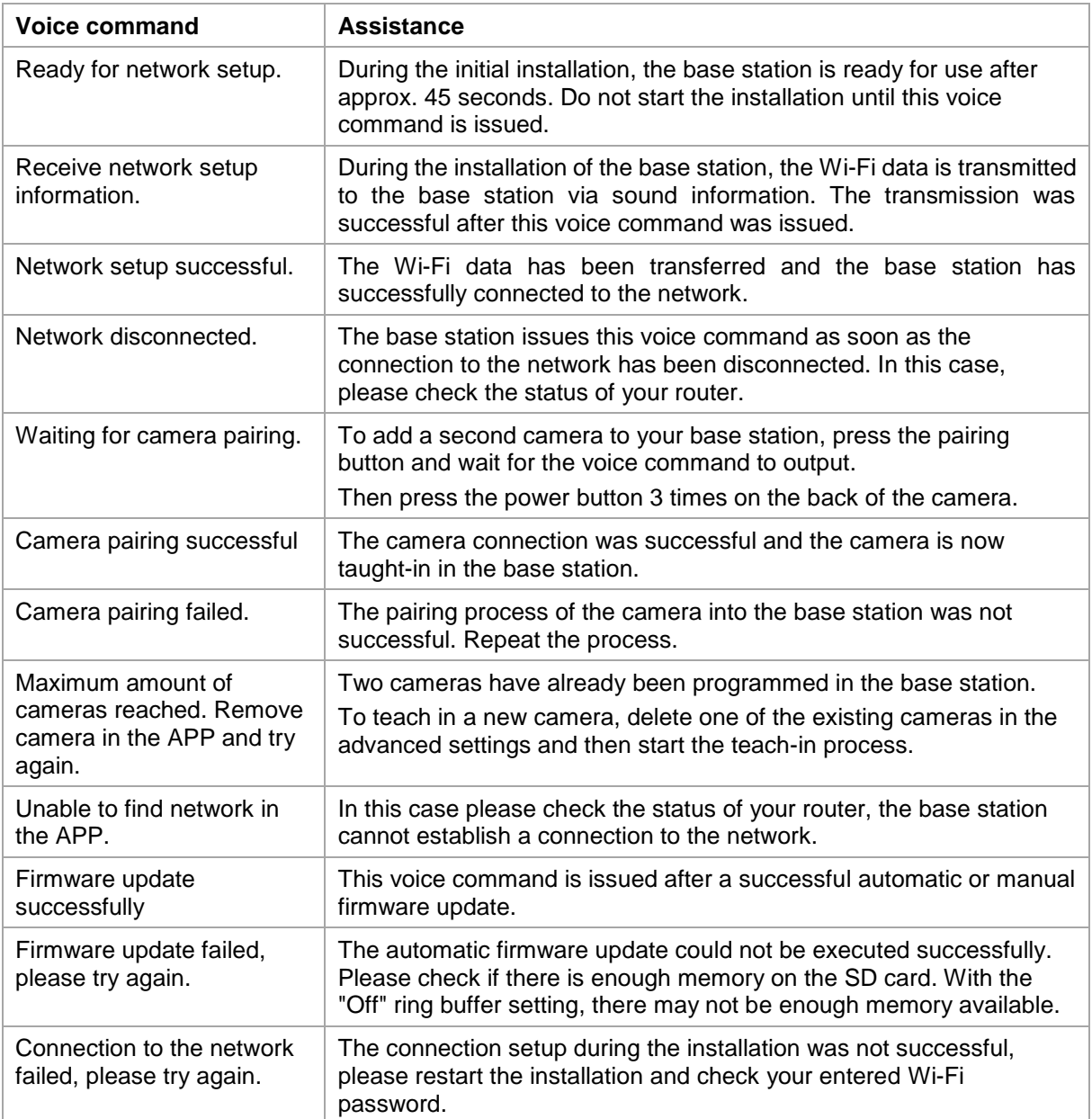

# **7. Battery FAQs**

The battery life of the Battery Cam depends on various factors such as trigger frequency, environmental influences and environmental factors. To increase the battery lifetime you will find some tips here.

#### **When should I charge the battery?**

As soon as the battery capacity drops below 15%, you will receive a push message, live viewing and recording will continue.

Below 5% you will receive another push message that the battery should be charged. The live view and recording are no longer available.

#### **Charging the battery**

Remove the camera from the bracket and plug in the microUSB cable.

For charging, use either the plug-in power supply of the base station or another plug-in power supply with 5 VDC / 2A. The battery is fully charged again in approx. 4 hours as soon as the LED on the rear panel lights up red permanently. When using a power supply with a lower power output, the charging time is extended.

#### **Battery life**

Thanks to stand-by mode and intelligent motion detection, up to 13 months of operation are possible. However, this is influenced by environmental circumstances. With frequent releases, the battery life decreases many times over, and you can improve this by reorienting the camera.

#### **Outdoor installation**

Low outdoor temperatures can adversely affect the battery life of the camera. In this case, you will see a faster drop in capacity, please check the status in the camera settings and reload the camera early enough.

#### **Can other Wi-Fi networks influence the runtime?**

Wi-Fi overlays in the next surroundings of the camera can have a negative effect on the runtime. Check the Wi-Fi interference signals with suitable programs and try to reposition the camera.

#### **Different battery life for two cameras**

If you have paired two cameras with your base station, the cameras may run for different times. Depending on where and at what distance the cameras were installed, the batteries can be subjected to different loads.

The following factors can influence this:

- Triggering Frequency
- Wi-Fi Interference signals
- Temperature differences, outdoor installations
- Distance of the cameras to the base station, the closer the cameras are to the base station, the less battery is used.
- Recording at night, as the LED requires more power.
- Permanent or longer live view / camera activation

# **8. Troubleshooting tips**

#### **Installation distances between the base station and the cameras**

The distance between two cameras should be at least 2m. Please install the cameras at a minimum distance of approx. 1m from the base station to avoid interference.

If you install it outside the range of the base station, you will get a stagnant image or no image at all. Please check if the signal strength symbol in the live image is sufficient, at least 2 dashes should be displayed.

Place the base station closer to the camera for a smoother image. The following factors can negatively influence the transmission: thick brick walls, exterior walls, glass, water pipes and metal.

#### **Camera image is not displayed**

Check the signal strength in the live view Check the battery charge in the advanced settings. Is the camera connected to the base station? Is there an internet connection?

#### **Push messages are not received**

Is the camera deactivated? Also check the schedules. Are the push messages deactivated? Is there an internet connection? Is the base station unplugged?

#### **How can I set my base station to factory settings?**

Press the reset button on the base station for at least 5 seconds. The LED on the front will start flashing red. Once the factory settings are loaded and the base station is ready for setup, the voice command "Ready to connect to the network" is issued.

#### **Manual update of the base station not possible.**

Please load the update files onto an empty microSD card, take the base station off the power and insert the mircroSD card. Wait at least 5 seconds before plugging in the base station again.

#### **The base station is not found**

Please check the following points:

- 1. Make sure your network supports DHCP.
- 2. Are the mobile device and the base station in the same network? Make sure that both devices are in the same network during the initial configuration.
- 3. The router has no power supply.
- 4. The base station has no power supply.
- 5. Try adding the camera by manually entering the data.

#### **Your Wi-Fi is not displayed in the selection list in the camera app.**

If your personal Wi-Fi network is not displayed in the selection list, please check the following:

- 1. Make sure that the SSID of your router is visible.
- 2. Change the encryption type of your router to WPA / WPA2 /WPA2-PSK.
- 3. Is the 5 GHz frequency enabled in your router?

#### **Low network signal or poor picture quality**

Possible causes could be:

- 1. Wi-Fi network devices can interfere with signal transmission, ensure enough distance between the base station, camera and other Wi-Fi devices. Possible disturbance factors can be: thick brick walls, exterior walls, glass, water pipes and metal.
- 2. Remove dirt from the camera. These can have a negative effect on the image quality.

#### **What could be the reasons why the device does not record when it moves?**

Possible causes could be:

- 1. Is the SD card inserted correctly?
- 2. Is the camera activated?
- 3. Are the schedules set correctly?
- 4. Format the SD card before initial operation.
- 5. Make sure you are using a Class 10 SD card.
- 6. In the camera settings, check the sensitivity of the PIR, which may be set too low.

#### **The camera image is superimposed (white areas in the image).**

The camera has a white LED for night operation. The light is reflected on reflecting surfaces such as glass or white surfaces. Do not place the camera in front of glass surfaces and be sure to install it in protected outdoor areas.

#### **What could be the cause of an SD card error.**

Please check the following:

- 1. Make sure that the SD card is properly inserted and formatted. Please save important data before formatting, they will not be available afterwards.
- 2. Be sure to use only a Class 10 SD card.

#### **The time and date display is incorrect.**

Possible causes could be:

- 1. Are the date and time settings of your mobile device set correctly? The system takes the time from your mobile device.
- 2. Is the correct time zone selected?
- 3. Restart the base station by plugging it in again after about 5 seconds.

#### **Base station repeatedly issues voice command "Successfully connected to network".**

If the base station repeatedly issues the voice command, please check the connection quality of the base station to your router. If the connection is bad, the base station tries to reconnect to the router if the connection is interrupted, so the voice command is issued repeatedly.